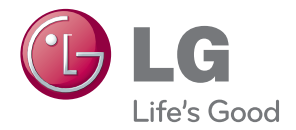

# KORISNIČKI PRIRUČNIK DLP PROJEKTOR

Pažljivo pročitajte ovo uputstvo pre nego što počnete da koristite uređaj i sačuvajte ga za buduću upotrebu.

HW300Y HW301Y

www.lg.com

# <span id="page-1-0"></span>**BEZBEDNOSNA UPUTSTVA**

Pridržavajte se bezbednosnih uputstava kako biste sprečili potencijalne nesrećne slučajeve ili pogrešnu upotrebu projektora.

**WARNING / CAUTION AVERTISSEMENT RISK OF ELECTRIC SHOCK, DO NOT OPEN RISQUE DE CHOC ÉLECTRIQUE, NE PAS QUVRIR** Simbol munje sa strelicom, u jednakostraničnom trouglu, treba da upozori korisnika na prisustvo neizolovanog "opasnog napona" u kućištu proizvoda. Napon može biti dovoljno veliki da predstavlja rizik od električnog udara za osobe. Znak uzvika u jednakostraničnom trouglu treba da upozori korisnika na prisustvo važnih uputstava za rad i održavanje (servisiranje) u dokumentaciji kaja prati uređaj. **UPOZORENJE/OPREZ** - DA BISTE SMANJILI RIZIK OD POŽARA I ELEKTRIČNOG UDA-RA, NEMOJTE IZLAGALI OVAJ PROIZVOD KIŠI NITI VLAZI.

Pročitajte ova uputstva. Čuvajte ova uputstva. Poštujte sva upozorenja. Pratite sva uputstva.

### **Instalacija u zatvorenom**

#### **UPOZORENJE**

- Nemojte stavljati projektor na mesta izložena direktnoj sunčevoj svetlosti, niti u blizinu izvora toplote, kao što su radijatori, kamin, šporet itd.
	- To može dovesti do požara.
- Nemojte stavljati zapaljive materijale u projektor niti u njegovu blizinu. - To može dovesti do požara.
- Nemojte se kačiti za montirani projektor. - To može dovesti do pada projektora, što može izazvati telesne povrede i smrt.
- Nemojte prekrivati otvore za ventilaciju na projektoru i nemojte ometati protok vazduha na bilo koji način.
	- To može dovesti do povećanja unutrašnje temperature i opasnosti od požara ili oštećenja uređaja.
- Nemojte stavljati projektor u blizinu izvora pare ili ulja, kao što je ovlaživač vazduha.
	- To može dovesti do požara ili električnog udara.
- Nemojte stavljati proizvod na mesta na kojima može biti izložen velikoj količini prašine.
	- To može dovesti do požara ili oštećenja uređaja.
- Nemojte koristiti projektor na vlažnom mestu kao što je kupatilo ili neko drugo mesto na kojem može da se pokvasi.
	- To može dovesti do požara ili električnog udara.
- Nemojte stavljati projektor direktno na tepih, prostirku ili neko drugo mesto koje otežava ventilaciju.
	- To može dovesti do povećanja unutrašnje temperature i opasnosti od požara ili oštećenja uređaja.
- Vodite računa da oko projektora ima dovoljno prostora za ventilaciju. Između projektora i zida potreban je razmak veći od 30 cm.
	- Prevelik porast unutrašnje temperature može dovesti do požara ili oštećenja uređaja.

#### **NAPOMENE**

- Ako postavljate projektor na sto, vodite računa da ga ne stavite blizu ivice.
	- To može dovesti do pada projektora i do telesnih povreda ili oštećenja projektora. **Koristite samo prikladno postolje.**
- Pre premeštanja i čišćenja, isključite uređaj iz izvora napajanja i izvucite sve kablove.
- Koristite projektor samo na ravnoj i stabilnoj površini.
	- Uređaj može pasti i dovesti do telesnih povreda i/ili oštećenia uređaja.
- Nemojte ispuštati projektor kada ga povezujete sa spoljnim uređajima.
	- To može dovesti do povrede i/ili oštećenja uređaja.

#### **Napajanje**

#### **UPOZORENJE**

• Obavezno je korišćenje uzemljenja. - Vodite računa da povežete uzemljenje da ne bi došlo do opasnosti od strujnog udara (tj. projektor sa utikačem sa naizmeničnu struju sa tri kontakta neophodno je uključiti u utičnicu za naizmeničnu struju sa tri kontakta). Ako uzemljenje nije moguće, neka kvalifikovani električar postavi odvojenu sklopku.

Nemojte pokušavati da uzemljite uređaj povezivanjem na telefonske kablove, gromobrane ili cevi za plin.

- Da ne bi došlo do opasnosti od požara, kabl za napajanje mora biti do kraja umetnut u utičnicu.
	- To može dovesti do požara ili oštećenja uređaja.
- Nemojte stavljati teške predmete na kabl za napajanje.
	- To može dovesti do požara ili električnog udara.
- Nikad nemojte dodirivati utikač vlažnim rukama.
	- To može dovesti do električnog udara.
- Nemojte uključivati prevelik broj uređaja u jednu zidnu utičnicu.
	- To može dovesti do pregrevanja utičnice i izazvati požar.
- Sprečite da se prašina skuplja na kontaktima utikača ili utičnici.
	- To može dovesti do požara.

#### **NAPOMENE**

- Prilikom iskliučivania iz utičnice, čvrsto držite utikač. Ako povučete za kabl, može doći do oštećenja.
	- To može dovesti do požara.
- Nemojte koristiti kabl za napajanje ako je utikač oštećen ili ako je bilo koji deo utičnice olabavljen.
	- To može dovesti do požara, električnog udara ili oštećenja jedinice.
- Vodite računa da kabl za napajanje ne dođe u dodir sa oštrim ili vrućim predmetima.
	- To može dovesti do požara, električnog udara ili oštećenja jedinice.
- Stavite projektor na mesta na kojima ne postoji opasnost od saplitanja ili gaženja kabla.
	- To može dovesti do požara, električnog udara ili oštećenja jedinice.
- Nemojte uključivati, odnosno isključivati projektor uvlačenjem utikača u zidnu utičnicu, odnosno izvlačenjem utikača iz zidne utičnice. (Ostavite uređaj da se ohladi pre nego što isključite napajanje.)
	- To može dovesti do mehaničkog kvara ili strujnog udara.

### **Korišćenje**

#### **UPOZORENJE**

- Na projektor nemojte stavljati predmete koji sadrže tečnosti, kao što su saksije, čaše, kozmetika ili sveće.
	- To može dovesti do požara ili oštećenja uređaja.
- U slučaju da projektor padne ili da dođe do oštećenja projektora, isključite ga pomoću prekidača i izvucite kabl iz utičnice, a zatim se obratite ovlašćenom servisnom centru.
	- To može dovesti do požara, električnog udara ili oštećenja jedinice!
- Nemoite dozvoliti da u projektor upadne neki predmet.
	- To može dovesti do električnog udara ili oštećenia jedinice!
- Ako u projektor dospe voda, odmah ga isključite iz utičnice i obratite se serviseru.
	- To može dovesti do električnog udara ili oštećenia jedinice!
- Iskorišćene baterije odložite u otpad pažljivo i na bezbedan način.
	- U slučaju da dete proguta bateriju, odmah se obratite doktoru.
- Nemojte skidati poklopce. Postoji veliki rizik od električnog udara.
- Nemojte gledati direktno u objektiv dok se projektor koristi. Može doći do oštećenja oka.
- Nemoite dodirivati metalne delove u toku upotrebe, odnosno odmah nakon upotrebe pošto ventilacioni otvori ostaju vreli.
- Ako se projektor nalazi u prostoriji u kojoj dođe do curenja plina, nemojte dodirivati projektor.
	- Može doći do požara ili opekotina usled varničenja.
- Dok je projektor uključen, vrata objektiva treba uvek da budu otvorena, odnosno poklopac objektiva skinut.
- Nikada nemoite dodirivati aparat, odnosno kabl za napajanje tokom grmliavine ili oluje sa munjama.

- To može dovesti do električnog udara.

**• OPREZ** u vezi sa kablom za napajanje Većinu uređaja preporučljivo je uključiti u zasebno strujno kolo, tj. strujno kolo sa jednom utičnicom koja služi za napajanje samo tog uređaja i ne sadrži više ni jednu utičnicu niti se grana na druga kola. Detaljne informacije potražite na stranici sa specifikacijama.

Nemojte preopteretiti zidne utičnice. Preopterećene zidne utičnice, labave ili oštećene zidne utičnice, produžni kablovi, oštećeni kablovi za napajanje i oštećena ili naprsla izolacija žica predstavljaju opasnost. Svi ovi faktori mogu dovesti do strujnog udara ili požara. Povremeno pregledajte kabl uređaja i, u slučaju da primetite vidno oštećenje ili habanje, isključite ga iz utičnice, prekinite sa korišćenjem uređaja i zatražite od ovlašćenog servisera da vam zameni kabl istim modelom kabla. Zaštitite kabl za napajanje od fizičkih i mehaničkih oštećenja, kao što su uvrtanje, savijanje, pritiskanje, priklještenje vratima i gaženje. Posebno obratite pažnju na utikače, zidne utičnice i mesto na kojem kabl izlazi iz uređaja.

#### **NAPOMENE**

- Nemojte stavljati teške predmete na projektor.
	- To može dovesti do mehaničkog kvara ili telesnih povreda.
- Vodite računa da ne udarite objektiv. naročito prilikom premeštanja projektora.
- Nemojte dodirivati objektiv projektora. U pitanju je osetljiv deo koji se lako može oštetiti.
- Nemojte koristiti oštre alatke za rad sa projektorom pošto može doći do oštećenja kućišta.
- U slučaju da na platnu nema slike, isključite uređaj pomoću prekidača i izvucite kabl iz struje, a zatim se obratite serviseru.
	- To može dovesti do požara, električnog udara ili oštećenja jedinice!
- Vodite računa da projektor ne padne, odnosno nemojte dozvoliti da dođe do udaraca.
	- To može dovesti do mehaničkog kvara ili telesnih povreda.
- Održavajte odgovarajuće rastojanje od proizvoda.
	- Vaš vid može biti oštećen ako gledate proizvod iz prevelike blizine.

## **Čišćenje**

#### **UPOZORENJE**

- Nemojte koristiti vodu za čišćenje projektora.
- Može doći do oštećenja projektora ili električnog udara.
- U malo verovatnom slučaju da se iz projektora pojavi dim ili neki neočekivan miris, isključite projektor pomoću prekidača, izvucite utikač iz zidne utičnice i obratite se distributeru ili servisnom centru.
	- To može dovesti do požara, električnog udara ili oštećenja jedinice!
- Za uklanjanje prašine i mrlja sa objektiva projektora koristite komprimovani vazduh u spreju ili meku krpu koju ste navlažili neutralnim deterdžentom i vodom.

#### **NAPOMENE**

- Jednom godišnje obratite se servisnom centru radi čišćenja unutrašnjih delova projektora.
	- Ako se nakupi prašina, može doći do mehaničkih kvarova.
- Pre čišćenia plastičnih delova, kao što je kućište projektora, izvucite kabl za napajanje iz utičnice, a zatim obrišite uređaj mekom krpom. Nemojte koristiti sredstva za čišćenje, vodu u spreju i nemojte brisati uređaj vlažnom krpom. Naročito, nemojte koristiti sredstva za čišćenje (sredstva za čišćenje stakla), sredstva za poliranje automobila ili industrijska sredstva za poliranje, abrazive ili vosak, benzen, alkohol itd. pošto može doći do oštećenja proizvoda. Za uklanjanje prašine i mrlja sa objektiva projektora koristite komprimovani vazduh u spreju ili meku krpu koju ste navlažili neutralnim deterdžentom i vodom.
	- To može izazvati požar, strujni udar ili oštećenje uređaja (izobličenja, korozije i oštećenja).

### **Ostalo**

#### **UPOZORENJE**

- Nemojte pokušavati sami da popravite projektor. Obratite se distributeru ili servisnom centru.
	- To može dovesti do oštećenja projektora i strujnog udara, kao i poništavanja garancije.

#### **NAPOMENE**

- Nemojte mešati nove i stare baterije. - To može dovesti do pregrevanja novih baterija i njihovog curenja.
- Ako duže vreme projektor neće biti korišćen, vodite računa da ga isključite iz utičnice.
	- Nakupljena prašina može dovesti do požara ili oštećenja uređaja!
- Koristite samo navedeni tip baterije.
	- Ovo može oštetiti daljinski upravljač.

# **SADRŽAJ**

#### **[BEZBEDNOSNA UPUTSTVA](#page-1-0) 2**

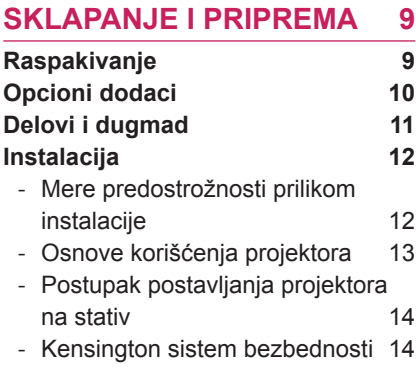

### **[DALJINSKI UPRAVLJAČ](#page-14-0) 15**

#### **[GLEDANJE PROJEKTORA](#page-18-0) 19**

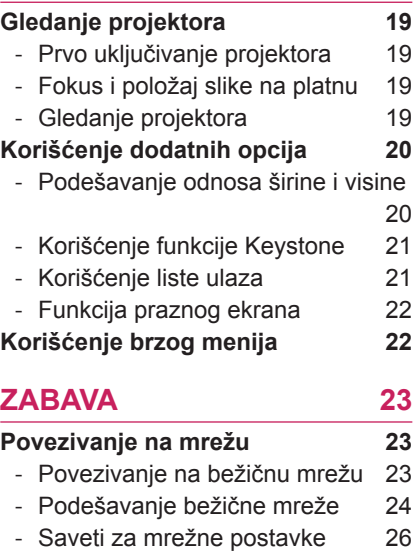

- [Status mreže](#page-27-0) 28

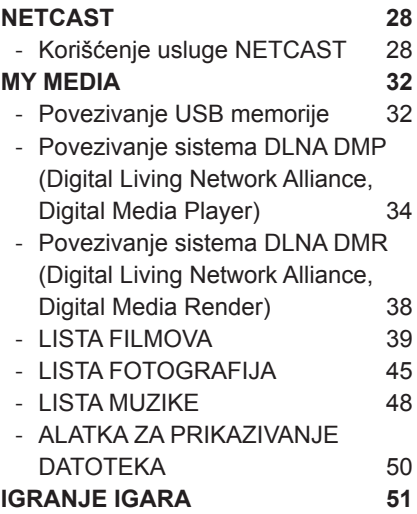

# **[PRILAGOĐAVANJE POST](#page-51-0)-**

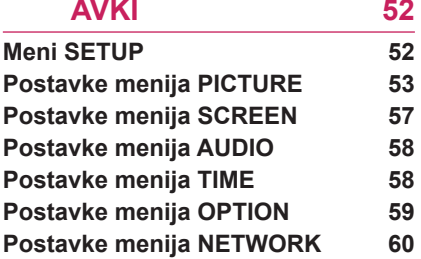

#### **[POVEZIVANJE](#page-60-0) 61**

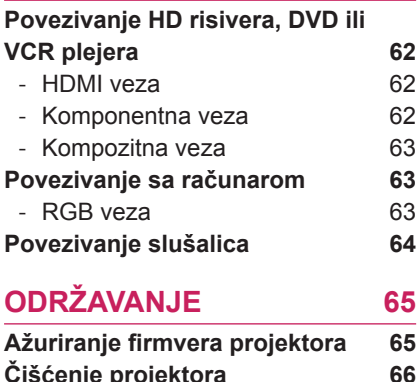

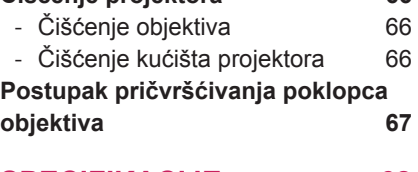

#### **[SPECIFIKACIJE](#page-67-0) 68**

NAPOMENA

• Prikazana slika može se razlikovati od vašeg projektora.

• OSD (On Screen Display – meni na ekranu) na projektoru može se neznatno razlikovati od onog koji je prikazan u ovom priručniku.

# <span id="page-8-0"></span>**SKLAPANJE I PRIPREMA**

# **Raspakivanje**

Proverite da li se u kutiji proizvoda nalaze sledeće stavke. Ukoliko nešto nedostaje, obratite se lokalnom distributeru kod koga ste kupili proizvod.

Slike u ovom priručniku mogu se razlikovati od stvarnog proizvoda i stavki.

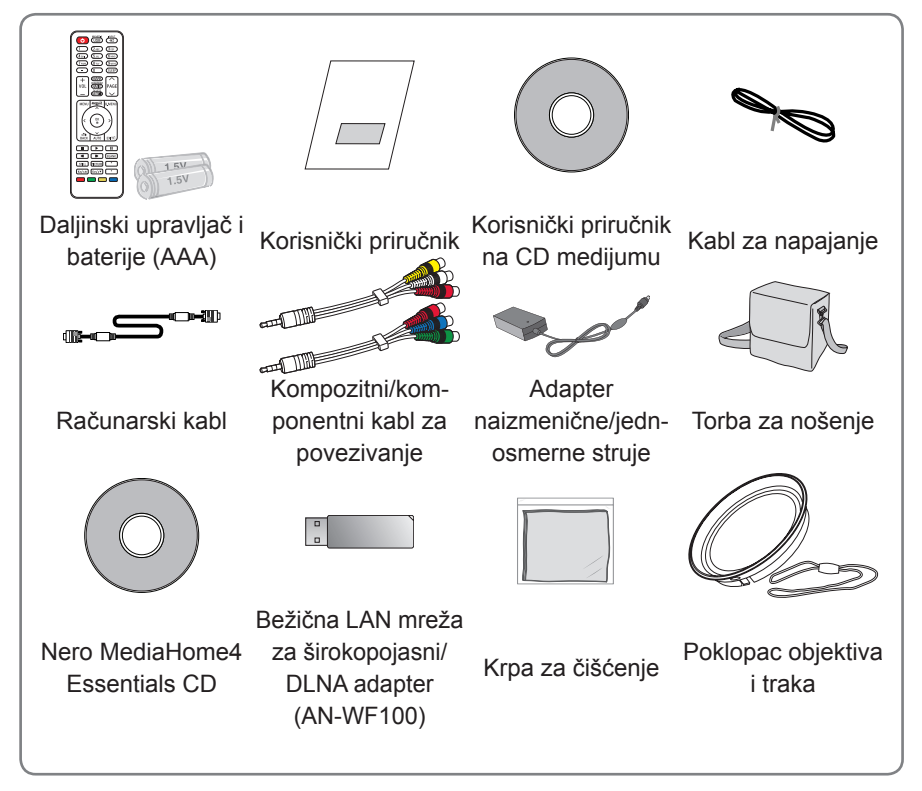

• Obratite pažnju na to da je ograničeno rastojanje između USB i HDMI ulaza. Korišćenje uređaja nestandardne veličine može da blokira druge priključke.

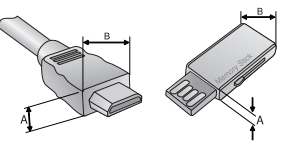

A≦10mm, B≦24mm

# <span id="page-9-0"></span>**Opcioni dodaci**

Opcioni dodaci mogu biti promenjeni ili izmenjeni radi unapređenja kvaliteta bez prethodnog obaveštenja.

Da biste kupili ove komponente, obratite se distributeru.

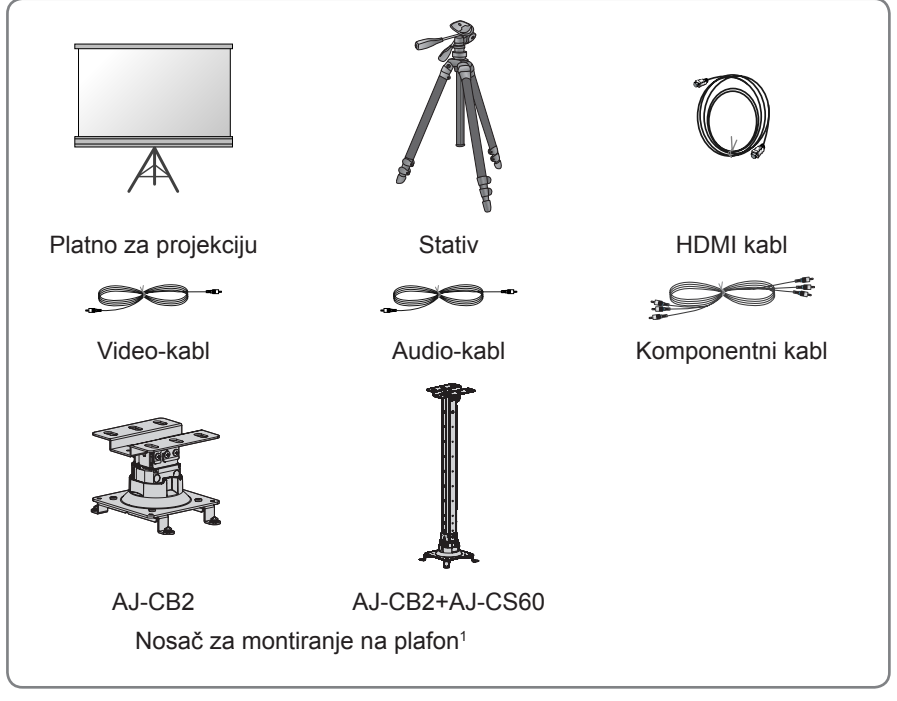

1 Koristite veličinu zavrtnja: M4x6–M4x8

# <span id="page-10-0"></span>**Delovi i dugmad**

\* Ovaj projektor je proizveden korišćenjem tehnologije velike preciznosti. Međutim, na platnu projektora možda se mogu videti sitne crne tačke i/ili svetle tačke (crvene, plave ili zelene). U pitanju je normalna posledica procesa proizvodnje i ne mora uvek da ukazuje na kvar.

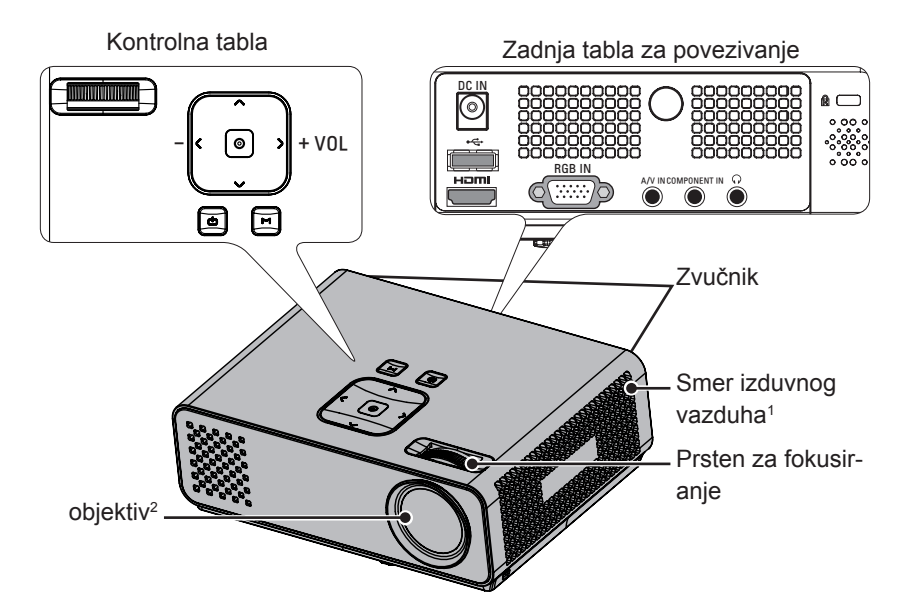

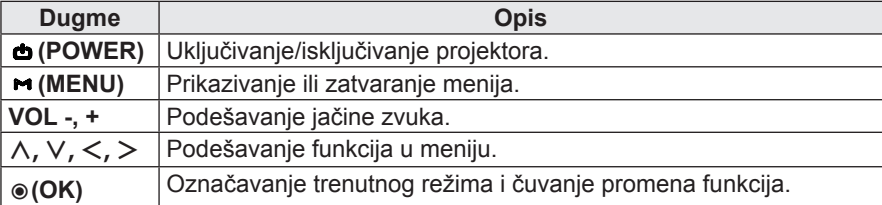

1 Visoka temperatura; nemojte blokirati oblast blizu izduvnog vazduha.

2 Dok se projektor koristi, nemojte dodirivati objektiv niti otvarati poklopac objektiva.

# <span id="page-11-0"></span>**Instalacija**

### **Mere predostrožnosti prilikom instalacije**

- Obezbedite odgovarajuću ventilaciju projektora.
	- Projektor poseduje ventilacione otvore (ulazne) sa donje strane i ventilacione otvore (izlazne) sa prednje strane. Nemojte prekrivati te otvore i nemojte stavljati ništa u njihovu blizinu. Može doći do povećanja unutrašnje temperature, što može dovesti do problema sa slikom i oštećenja projektora.

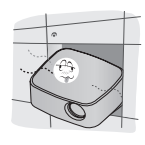

- Nemojte stavljati projektor na tepihe, prostirke niti slične površine. To može onemogućiti odgovarajuću ventilaciju sa donje strane projektora. Ovaj projektor se montira isključivo na zid ili plafon.

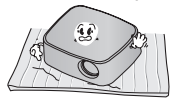

- Vodite računa da ne gurnete projektor, odnosno da ne prospete neku tečnost u njega.

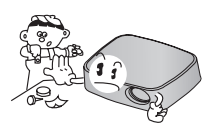

- Ostavite odgovarajući prostor (30 cm ili više) oko projektora.

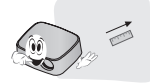

- Postavite projektor na mesto sa odgovarajućom temperaturom i vlažnošću vazduha.
	- Projektor instalirajte samo na mestima koja imaju odgovarajuću temperaturu i vlažnost vazduha. [\(Pogledajte stranicu68\)](#page-67-1)
- Nemojte stavljati projektor na mesta na kojima će biti izložen velikoj količini prašine.
	- To može dovesti do pregrevanja projektora.
- Nemojte prekrivati otvore na projektoru. To može dovesti do pregrevanja i opasnosti od požara.
- Ovaj projektor je proizveden korišćenjem tehnologije velike preciznosti. Međutim, na platnu projektora možda se mogu videti sitne crne tačke i/ili svetle tačke (crvene, plave ili zelene) koje se stalno pojavljuju. U pitanju je normalna posledica procesa proizvodnje i ne mora da ukazuje na kvar.
- Daljinski upravljač možda neće raditi ako se instalira lampa sa elektronskim balastom ili lampa sa tri talasne dužine. Da biste mogli normalno da koristite daljinski upravljač, zamenite takve lampe proizvodima koji odgovaraju međunarodnim standardima.

### <span id="page-12-0"></span>**Osnove korišćenja projektora**

- Postavite projektor na čvrstu horizontalnu površinu.
- Postavite projektor na željenoj udaljenosti od platna. Od udaljenosti između projektora i platna zavisi veličina slike.
- Postavite projektor tako da objektiv bude pod pravim uglom u odnosu na platno. Ako projektor ne stoji pod pravim uglom, slika na platnu biće iskrivljena. Međutim, ako slika pada pod blagim uglom, može se ispraviti pomoću postavke Keystone (Ispravljanje trapezoidnog izobličenja). [\(Pogledajte stranicu21\)](#page-20-1)
- Nakon postavljanja projektora na željeno mesto, povežite video-ulaze. Zatim priključite kabl za napajanje u projektor i u zidnu utičnicu.

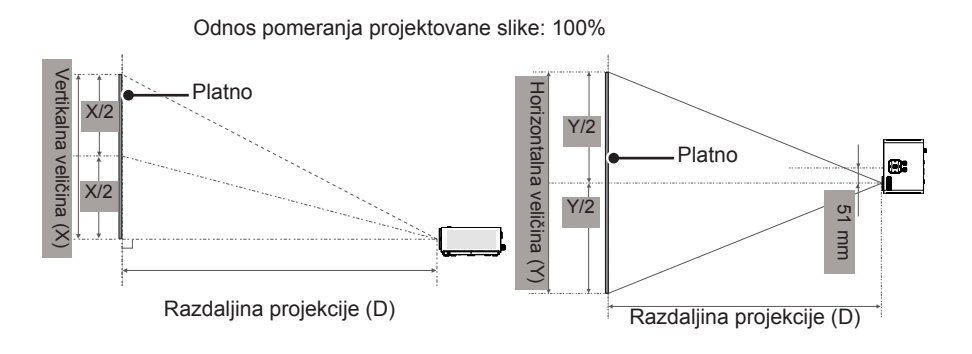

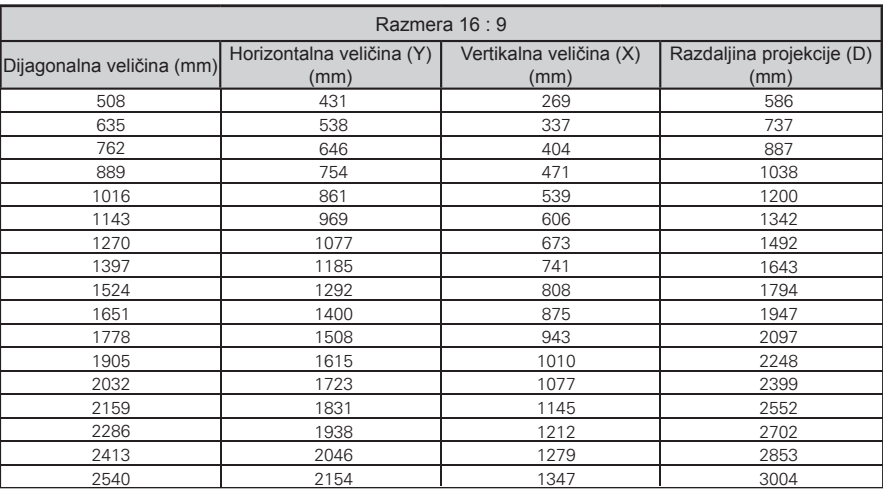

### <span id="page-13-0"></span>**Postupak postavljanja projektora na stativ**

- \* Projektor možete montirati na stativ za fotoaparat.
- \* Za pričvršćivanje stativa preporučujemo da koristite vijak standardne veličine od 4,5 mm ili manji. Maksimalna dozvoljena veličina vijka je 5,5 mm. (Ako je vijak duži od maksimalne dozvoljene veličine, može oštetiti projektor.)

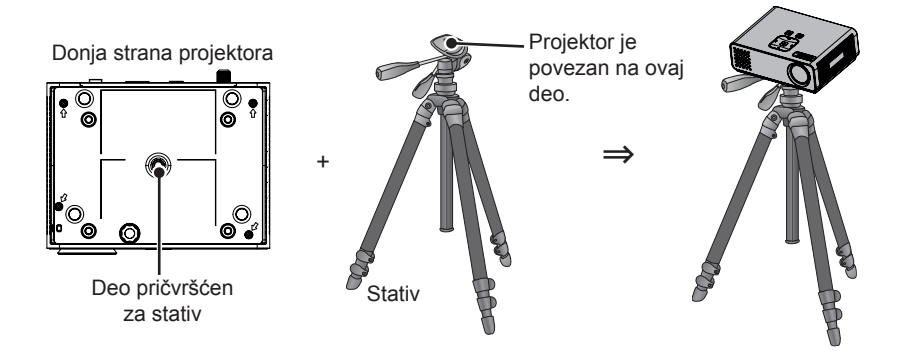

### **Kensington sistem bezbednosti**

- Na tabli ovog projektora nalazi se konektor za Kensington sistem bezbednosti. Povežite kabl Kensington sistema bezbednosti kao što je prikazano ispod.
- Detalina uputstva za instalaciju i upotrebu Kensington sistema bezbednosti potražite u korisničkom uputstvu koje je isporučeno zajedno sa Kensington sistemom bezbednosti. Dodatne informacije potražite na adresi **http://www.kensington.com**, Internet lokaciji kompanije Kensington koja se bavi obezbeđivanjem skupe elektronske opreme kao što su prenosni računari i projektori.
- Kensington sistem bezbednosti je opciona stavka.

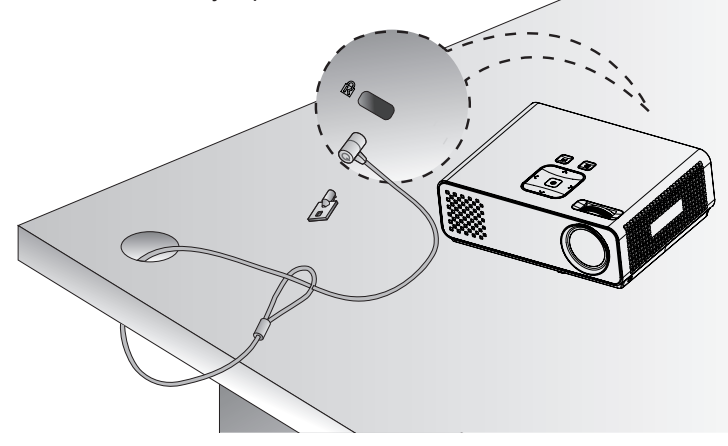

# <span id="page-14-0"></span>**DALJINSKI UPRAVLJAČ**

Opisi u ovom priručniku zasnovani su na dugmadima na daljinskom upravljaču. Pažljivo pročitajte ovaj priručnik i pravilno koristite projektor. Da biste zamenili baterije, otvorite poklopac odeljka s baterijama, zamenite baterije (1,5 V AAA) tako da polovi  $\Theta$ i  $\Theta$ odgovaraju oznaci u odeljku,

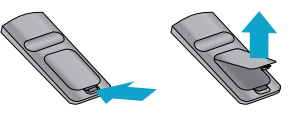

a zatim zatvorite poklopac odeljka za baterije. Da biste izvadili baterije, obavite korake za stavljanje obrnutim redosledom.

OPREZ

- **AKO BATERIJU ZAMENITE NEODGOVARAJUĆIM TIPOM BATERIJE, POSTOJI** OPASNOST OD EKSPLOZIJE. ODLOŽITE KORIŠĆENE BATERIJE NA MESTU ZA RECIKLAŽU.
- Nemojte mešati stare i nove baterije pošto to može dovesti do oštećenja daljinskog upravljača.

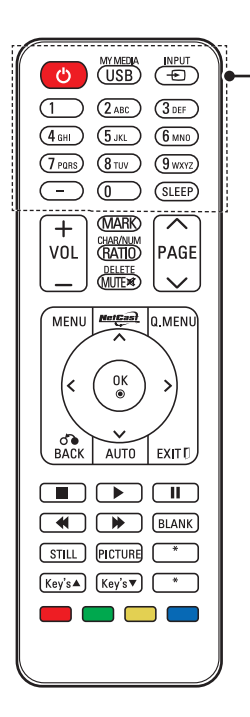

#### **POWER**

Uključivanje ili isključivanje projektora. **USB/MY MEDIA**

### Pristupanje meniju **MY MEDIA**.

#### **INPUT**

Menjanje izvora signala.

#### **Alfanumerička dugmad**

Unos slova i brojeva.

#### **SLEEP**

Postavljanje vremenskog perioda do isključenja projektora.

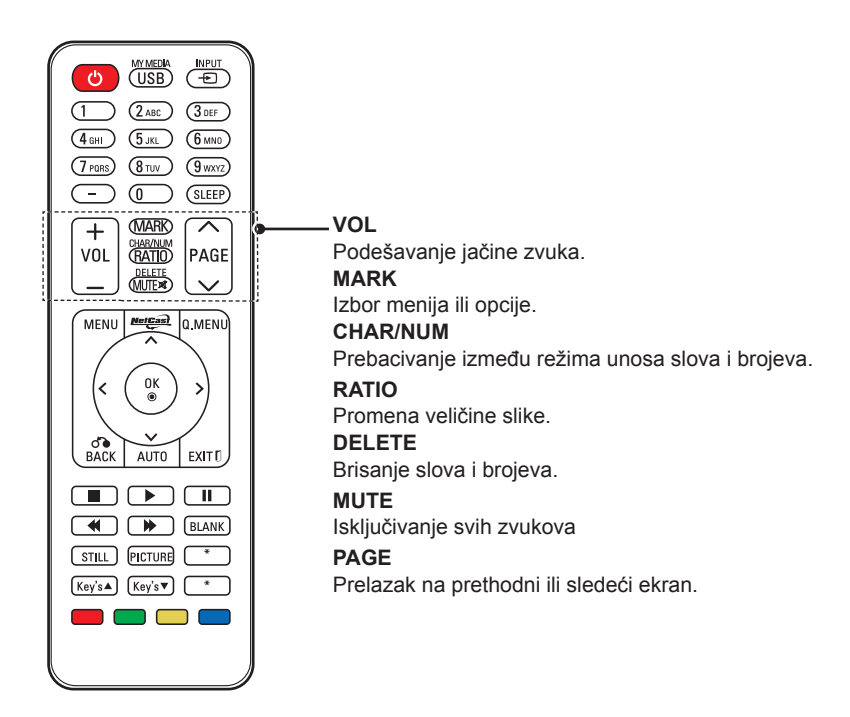

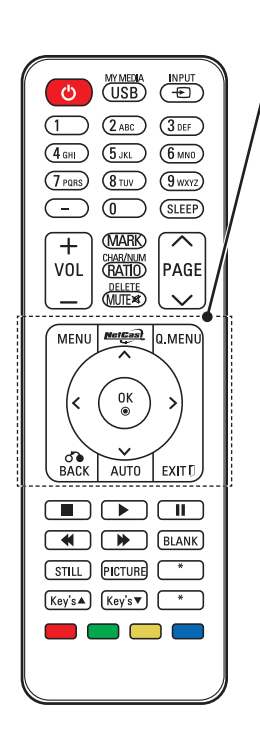

#### **MENU**

Pristup meniju.

#### **NETCAST**

Izbor željenog izvora menija **NETCAST**.

#### **Q.MENU**

Pristup brzom meniju.

**Dugmad za navigaciju** (nagore/nadole/nalevo/nadesno) Kretanje kroz menije ili opcije.

#### **OK**

Izbor menija ili opcija i potvrđivanje unosa.

#### **BACK**

Vraćanje na prethodni nivo.

#### **AUTO**

Automatsko podešavanje ulazne slike sa računara.

#### **EXIT**

Brisanje svih prikaza na platnu i povratak na gledanje projektora.

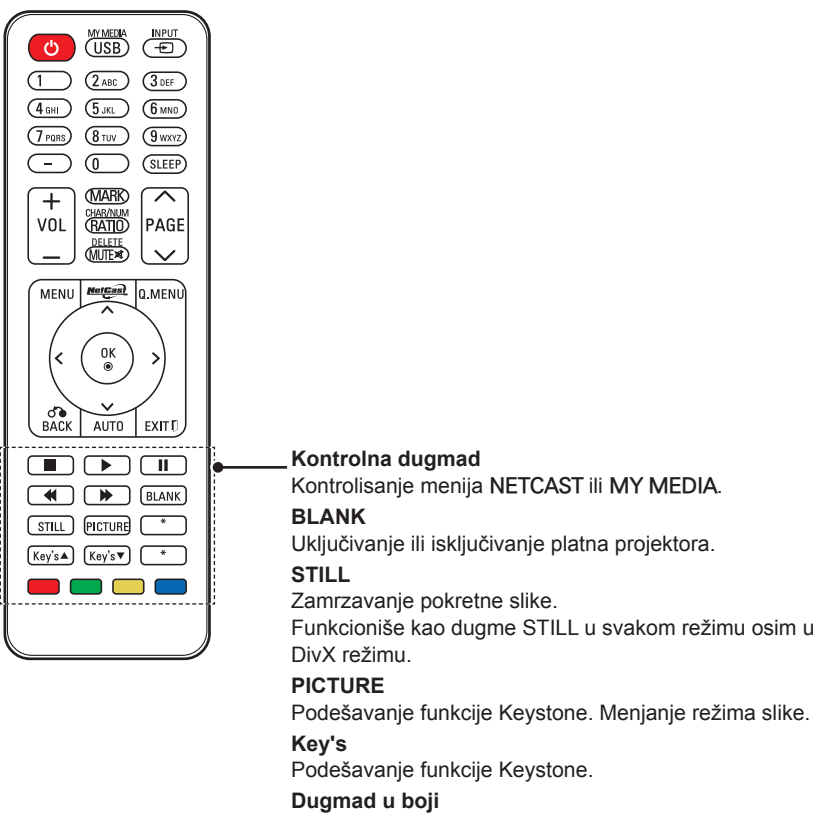

Služe za pristup specijalnim funkcijama u nekim menijima.

 $A$ <sub>2</sub>,1  $B$  and 2017

 $30^{\circ}$ 

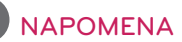

- Optimalan opseg daljinskog upravljača je manje od 6 metara i unutar ugla od 60 stepeni u odnosu na infracrveni prijemnik.
- Opseg daljinskog upravljača može biti manji kada su kablovi povezani sa projektorom.
- Ako daljinski upravljač nosite u torbi za nošenje, vodite računa da projektor, kablovi, dokumenti i ostali pribor ne pritisnu dugmad na daljinskom upravljaču. To može znatno skratiti trajanje baterije.

# <span id="page-18-0"></span>**GLEDANJE PROJEKTORA**

# **Gledanje projektora**

## **Prvo uključivanje projektora**

- 1 Proverite da li je kabl za napajanje pravilno priključen.
- 2 Nakon kratkog čekanja, pritisnite dugme **POWER** na daljinskom upravljaču ili kontrolnoj tabli. (Lampica na kontrolnoj tabli počeće da svetli.)
	- y Pritisnite dugme **INPUT** na daljinskom upravljaču da biste izabrali željeni ulazni signal.
	- Pre uključivanja uređaja, proverite da li je uklonjen poklopac objektiva.
- 3 Sledite uputstva na platnu da biste prilagodili postavke projektora u skladu sa željenim postavkama.

Language | Izbor jezika za prikazivanje.

### **Fokus i položaj slike na platnu**

Kada se slika pojavi na platnu, proverite da li je fokusirana i da li odgovara platnu.

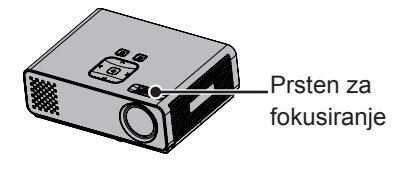

• Da biste podesili fokus slike, okrenite prsten za fokusiranje.

## **Gledanje projektora**

- 1 U režimu pripravnosti, pritisnite dugme **POWER** da biste uključili projektor.
- 2 Pritisnite dugme **INPUT**, a zatim izaberite željeni ulaz.
- 3 Kontrolišite projektor pomoću sledeće dugmadi dok gledate projektor.

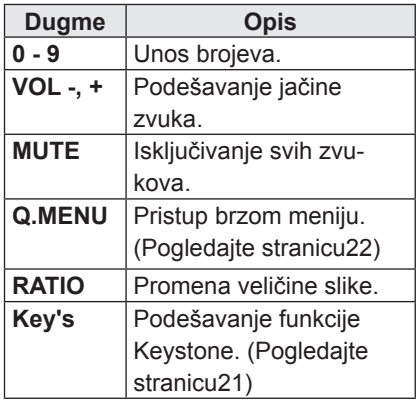

4 Da biste isključili projektor, pritisnite dugme **POWER**.

# <span id="page-19-0"></span>**Korišćenje dodatnih opcija**

### <span id="page-19-1"></span>**Podešavanje odnosa širine i visine**

Promenite veličinu slike da biste je prikazali u optimalnoj veličini tako što ćete pritisnuti dugme **RATIO** dok gledate projektor.

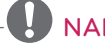

#### NAPOMENA

- U zavisnosti od ulaznih signala, neke opcije možda neće biti dostupne.
- Veličinu slike možete takođe promeniti ako pritisnete dugme **Q.MENU** ili dugme **MENU**.
- **FULL**: Menja se na prikaz preko celog ekrana bez obzira na razmeru slike.

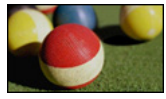

- **16:9**: promena veličine slike tako da odgovara širini platna.

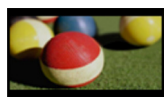

- **Just Scan**: prikazivanje video-zapisa u originalnoj veličini bez odsecanja ivica.

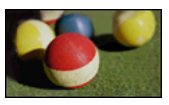

### **NAPOMENA**

y Ako ste izabrali opciju **Just Scan**, možda ćete videti šum na ivici ili ivicama platna.

- **Set By Program**: prikazivanje slika u istom odnosu širine i visine kao što je originalna slika.

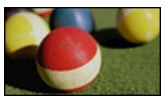

- **4:3**: promena veličine slike na raniji standard.

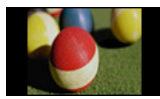

- **Zoom**: povećanje slike tako da odgovara širini platna. Možda se gornji i donji deo slike neće pojaviti.
- Da biste podesili proporciju zumiranja, pritisnite dugme  $\lt$  ili  $\gt$ .
- Da biste pomerili sliku po platnu, pritisnite duame  $\wedge$  ili  $\vee$ .

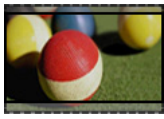

- **Cinema Zoom**: formatira sliku prema formatu bioskopskog platna, 2.35:1.
- Da biste promenili odnos širine i visine bioskopskog zumiranja, pritisnite dugme  $\lt$  ili  $>$ , a opseg se kreće od 1 do 16.
- Da biste pomerili fokus zumiranja nagore i nadole, pritisnite dugme  $\wedge$  ili  $\vee$ .

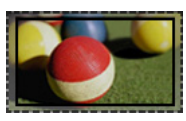

### **NAPOMENA**

• Ako sliku povećate ili smanjite, moguće je da će biti izobličena.

## <span id="page-20-1"></span><span id="page-20-0"></span>**Korišćenje funkcije Keystone**

Koristite ovu funkciju kada se platno ne nalazi pod pravim uglom u odnosu na projektor, pa je slika trapezoidnog oblika. Funkciju **Keystone** koristite samo ako projektor ne možete da postavite pod pravim uglom u odnosu na platno.

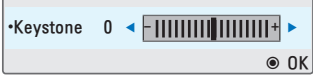

- 1 Pritisnite dugme **Key's**ꔌ, **Key's**<sup>ꔍ</sup> da biste podesili stanje platna prema želji.
- 2 Kada završite, pritisnite dugme **EXIT**.
	- y Funkcija **Keystone** može se podešavati od **-40** do **40**.

## **Korišćenje liste ulaza**

#### **Korišćenje liste ulaza**

- 1 Pritisnite dugme **INPUT** da biste pristupili izvorima signala.
	- Na svakom od ulaza biće prikazan povezani uređaj, samo su AV ulazi uvek aktivni.

```
Input List
                                                                    \hat{\bullet} Move \circ OK
<mark>oog</mark>
                          88888
                \overline{\cdot} \overline{\cdot}Record
  AV || USB || Component || RGB || HDMI
                                                  Input Label DExit
```
2 Izborom ulaznog signala pomoću dugmeta **INPUT** može se izabrati samo neki od ulaznih signala koji su povezani na projektor. Pritisnite dugmad za navigaciju da biste došli do ulaznih signala.

#### **Dodavanje oznake ulaza**

Dodajte oznaku ulaznom signalu da biste jednostavno mogli da identifikujete uređaj koji je povezan na svaki ulazni signal.

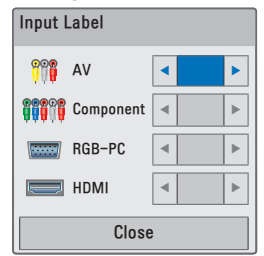

- 1 Pritisnite dugme **INPUT** da biste pristupili izvorima signala.
- 2 Pritisnite **plavo** dugme.
- 3 Pritisnite dugmad za navigaciju da biste došli do željenog ulaza.
- 4 Pritisnite dugmad za navigaciju da biste došli do neke od oznaka ulaza.
- 5 Kada završite, pritisnite dugme **EXIT**.

## <span id="page-21-0"></span>**Funkcija praznog ekrana**

#### **Korišćenje funkcije praznog ekrana**

Ova funkcija može biti korisna ako želite da privučete pažnju publike u toku prezentacija, sastanaka ili predavanja.

- 1 Pritisnite dugme **BLANK** da biste isključili prikaz na platnu. Možete izabrati boju pozadine. (Pogledajte odeljak ["Izbor slike za](#page-21-2)  [prazan ekran"](#page-21-2))
- 2 Pritisnite bilo koje dugme da biste otkazali funkciju praznog ekrana. Da biste privremeno isključili sliku na platnu, pritisnite dugme **BLANK**. Nemojte prekrivati objektiv projektora dok projektor radi pošto to može dovesti do zagrevanja i izobličavanja predmeta ili čak do požara.

#### <span id="page-21-2"></span>**Izbor slike za prazan ekran**

- 1 Pritisnite dugme **Menu** da biste pristupili meniju.
- 2 Pritisnite dugmad za navigaciju da biste došli do stavke **OPTION**, a zatim pritisnite dugme **OK**.
- 3 Pritisnite dugmad za navigaciju da biste došli do stavke **Blank Image**, a zatim pritisnite dugme **OK**.
- 4 Pritisnite dugmad za navigaciju da biste došli do željene postavke ili opcije, a zatim pritisnite dugme **OK**.
- 5 Kada završite, pritisnite dugme **EXIT**.

# <span id="page-21-1"></span>**Korišćenje brzog menija**

Prilagodite menije koje često koristite.

- 1 Pritisnite dugme **Q.MENU** da biste pristupili brzim menijima.
- 2 Pritisnite dugmad za navigaciju da biste se kretali kroz sledeće menije, a zatim pritisnite dugme **OK**.

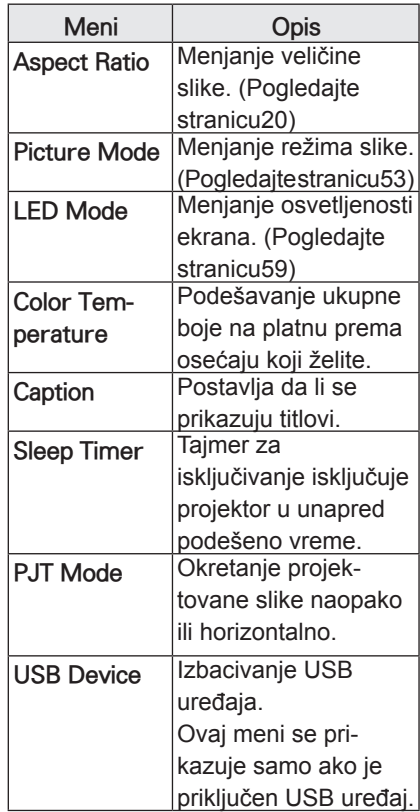

- 3 Pritisnite dugmad za navigaciju da biste došli do željene opcije.
- 4 Kada završite, pritisnite dugme **Q.MENU**.

# <span id="page-22-0"></span>**ZABAVA**

# **Povezivanje na mrežu**

### **Povezivanje na bežičnu mrežu**

LG bežična LAN mreža za širokopojasni/DLNA adapter omogućava povezivanje projektora na bežičnu LAN mrežu.

Mrežna konfiguracija i način povezivanja mogu se razlikovati u zavisnosti od opreme koju koristite i mrežnog okruženja. Više informacija o koracima za povezivanje i postavkama mreže potražite u uputstvima za podešavanje koja su isporučena sa pristupnom tačkom ili bežičnim ruterom.

Pre povezivanja projektora na mrežu, potrebno je podesiti pristupnu tačku ili bežični ruter. Najjednostavniji način je pomoću metoda WPS dugmeta (treći metod iz ovog odeljka).

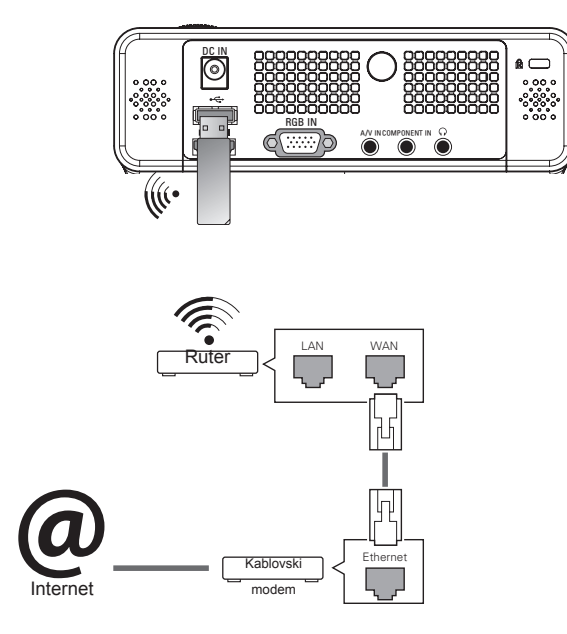

NAPOMENA

• Kada se koristi bežični priključak rutera, neke funkcije mogu biti ograničene.

### <span id="page-23-1"></span><span id="page-23-0"></span>**Podešavanje bežične mreže**

Da biste podesili mrežne postavke,

- 1 Pritisnite dugme **MENU** da biste pristupili meniju.
- 2 Pritisnite dugmad za navigaciju da biste došli do stavke **NETWORK**, a zatim pritisnite dugme **OK**.
- $\overrightarrow{3}$  Pritisnite dugmad za navigaciju da biste izabrali stavku **Network Setting**, a zatim pritisnite dugme **OK**.
- 4 Pritisnite dugmad za navigaciju da biste izabrali stavku **Setting from the AP list**, a zatim pritisnite dugme **OK**.
	- Pretražite sve dostupne pristupne tačke ili bežične rutere u dometu i pregledajte ih u obliku liste.

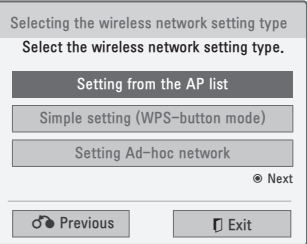

 $5$  Pritisnite dugmad za navigaciju da biste izabrali pristupnu tačku ili bežični ruter sa liste. (Ako je pristupna tačka koju koristite obezbeđena, od vas će se tražiti da unesete šifru, a zatim pritisnite dugme **OK**).

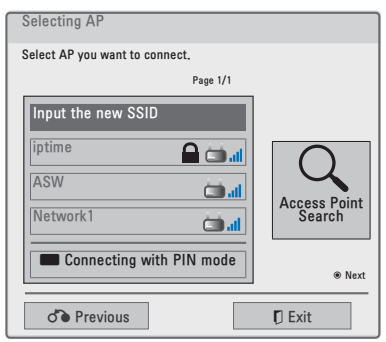

6 Pritisnite dugmad sa brojevima na daljinskom upravljaču ili izaberite odgovarajuću dugmad na slici da biste uneli bezbednosnu šifru pristupne tačke, a zatim pritisnite dugme **OK**.

#### <span id="page-23-2"></span>**PIN (Personal Identification Number – Lični identifikacioni broj)**

Ako je ruter podešen da koristi PIN broj, pratite sledeća uputstva.

- 1 Ponovite korake od 1 do 4 iz odeljka ["Podešavanje bežične mreže".](#page-23-1)
- 2 Pritisnite **crveno** dugme da biste se povezali sa pristupnom tačkom u **PIN** režimu.
- 3 Možete videti PIN broj na platnu. Unesite PIN broj u uređaj. PIN broj predstavlja jedinstveni osmocifreni broj hardverskog ključa.
- 4 Pritisnite dugme **OK** da biste izabrali **Connect**.

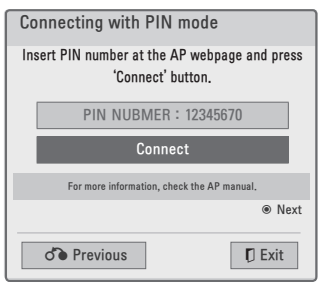

5 Ako ste već podesili mrežne postavke, izaberite opciju **Resetting**. Nove postavke veze zameniće trenutne postavke mreže.

- 6 Izaberite opciju **IP Auto Setting** ili **IP Manual Setting**.
	- Ako ste izabrali **IP Manual Setting**, pritisnite dugmad za navigaciju i dugmad sa brojevima. IP adrese se moraju ručno uneti.
	- **IP Auto Setting**: ako izaberete ovu opciju ukoliko je DHCP server (ruter) povezan na LAN mrežu pomoću kabla, projektor će automatski dodeliti IP adresu. Ako koristite širokopojasni ruter ili širokopojasni modem koji poseduje funkciju DHCP (protokol za dinamičko konfigurisanje računara) servera, IP adresa će automatski biti određena.
	- **IP Manual Setting**: izaberite ovu opciju ako na mreži nema DHCP servera ili ako želite da podesite IP adresu ručno.
- 7 Kada završite, pritisnite dugme **EXIT**.

#### **WPS (Wi-Fi Protected Setup)**

Ako vaš ruter ili pristupna tačka imaju WPS dugme, ovo je najlakši metod povezivanja. Jednostavno pritisnite dugme na ruteru, a zatim izaberite opciju WPS na projektoru u roku od 120 sekundi.

- 1 Ponovite korake od 1 do 3 iz odeljka ["Podešavanje bežične mreže".](#page-23-1)
- 2 Pritisnite dugmad za navigaciju da biste izabrali stavku **Simple setting (WPS-button mode)**.
- 3 Pritisnite WPS dugme na ruteru.
- 4 Vratite se na projektor, a zatim izaberite opciju **Connect**.

5 Ponovite korake od 5 do 6 iz odeljka ["PIN \(Personal Identification](#page-23-2)  [Num-".](#page-23-2)

#### **Ad-hoc režim**

Ad-hoc režim omogućava da se projektor bežično poveže na računar bez upotrebe rutera ili pristupne tačke.

- Ponovite korake od 1 do 3 iz odelika ["Podešavanje bežične mreže".](#page-23-1)
- 2 Pritisnite dugmad za navigaciju da biste izabrali stavku **Setting Ad-hoc network**, a zatim pritisnite dugme **OK**.
- 3 Pritisnite dugmad za navigaciju da biste izabrali taster Enter, a zatim pritisnite dugme **OK**.
- 4 Pritisnite dugme **OK** da biste izabrali opciju "Connect to connect Ad-hoc network".
	- Na platnu možete videti identifikaciju mreže i bezbednosni ključ.
	- Unesite identifikaciju mreže i bezbednosni ključ u svoj uređaj.
	- Po potrebi, možete da promenite informacije o postavkama koristeći **crveno** dugme.

NAPOMENA

Kada tražite bežične mreže na računaru koristeći ad-hoc opciju, ime projektora je LGPJT0.

• LGPJT0 se pojavljuje na listi. (Izaberite isto ime kao ID mreže koji je prikazan na platnu.)

- <span id="page-25-0"></span>5 Pritisnite dugmad za navigaciju da biste uneli IP adresu, a zatim pritisnite dugme **OK**.
	- **PC Setting**: internet protokol (TCP/IP) računara treba da se podesi ručno. IP adresa, maska podmreže i podrazumevani mrežni prolaz mogu da se podese po želji.
		- Npr. IP adresa: 192.168.0.1 / maska podmreže: 255.255.255.0 / podrazumevani mrežni prolaz: 192.168.0.10
	- **Projector Setting**: proverite IP adresu i mrežni prolaz računara. Unesite adresu mrežnog prolaza računara u IP adresu, a IP adresu računara u mrežni prolaz, pa izaberite Enter.
		- Npr. IP adresa: 192.168.0.10 / maska podmreže: 255.255.255.0 / podrazumevani mrežni prolaz: 192.168.0.1
- 6 Pritisnite dugmad za navigaciju da biste izabrali opciju **Close** nakon što se podešavanje mreže završi.
- 7 Pritisnite dugme **OK**.

### **Saveti za mrežne postavke**

- Veliki broj problema u vezi sa mrežom često možete rešiti ako resetujete ruter ili modem. Nakon povezivanja plejera na kućnu mrežu, brzo isključite ruter ili kablovski modem i/ili izvucite kabl za napajanje iz rutera ili kablovskog modema kućne mreže. Zatim ponovo uključite ruter ili kablovski modem i/ili uvucite kabl za napajanje u ruter ili kablovski modem.
- U zavisnosti od dobavljača Internet usluga (ISP), broj uređaja koji se mogu povezati na Internet može biti ograničen uslovima pružanja usluge. Više informacija potražite od svog dobavljača Internet usluga.
- Kompanija LG nije odgovorna ni za kakav kvar projektora i/ili kvar Internet veze do kojeg je došlo usled grešaka/kvarova u komunikaciji sa širokopojasnom Internet vezom ili drugom povezanom opremom.
- Kompanija LG nije odgovorna za probleme sa vašom Internet vezom.
- Neki sadržaji koji su dostupni preko mrežne veze možda neće biti kompatibilni sa vašim projektorom. Ako imate pitanja o takvim sadržajima, obratite se proizvođaču sadržaja.
- Možda ćete dobiti neželjene rezultate ako brzina mrežne veze ne ispunjava zahteve sadržaja kojem se pristupa.
- Neke funkcije Internet veze možda neće biti dostupne zbog ograničenja koja je postavio dobavljač Internet usluga (ISP) čiju širokopojasnu Internet vezu koristite.
- Sve tarife koje naplaćuje dobavljač Internet usluga, što obuhvata nadoknade za povezivanje, bez ograničavanja na isto, isključivo su vaša odgovornost.
- Za DSL uslugu potreban je DSL modem, a za kablovsku uslugu potreban je kablovski modem. U zavisnosti od metoda pristupa i ugovora o pretplati sa dobavljačem Internet usluga, možda nećete moći da koristite funkciju Internet veze na projektoru ili će biti ograničen broj uređaja koji se mogu istovremeno povezati na projektor. (Ako dobavljač Internet usluga ograničava prijavlijvanje na jedan uređaj, ovaj projektor možda neće moći da se poveže na pristupnu tačku, ako je na nju već povezan računar.)
- Upotreba rutera možda nije dozvoljena ili je ograničena u zavisnosti od smernica i ograničenja koje je postavio dobavljač Internet usluga. Više informacija potražite od svog dobavljača Internet usluga.
- Bežična mreža radi na radio-frekvencijama od 2,4 GHz koje takođe koriste drugi kućni uređaji, kao što su bežični telefon, Bluetooth® uređaji, mikrotalasna pećnica, pa može doći do smetnii. Uređaji koji koriste radio-frekvencije od 5 Ghz mogu da prekinu vezu. To može da bude uređaj poput LG bežičnog media box uređaja, bežičnog telefona i drugog

Wi-Fi uređaja.

- Brzina usluge koja koristi bežičnu mrežu može da se smanji usled okolnih uslova.
- Isključite svu mrežnu opremu koju ne koristite u lokalnoj kućnoj mreži. Neki uređaji mogu da stvaraju mrežni saobraćaj.
- U nekim slučajevima, prijem može biti poboljšan ako postavite pristupnu tačku ili bežični ruter na veću visinu u odnosu na pod.
- Kvalitet prijema preko bežične mreže zavisi od više faktora, poput tipa pristupne tačke, udaljenosti između projektora i pristupne tačke i lokacije projektora.
- Ako se povezujete na Internet preko bežičnog zajedničkog uređaja, on može da prekine vezu zbog ograničenja upotrebe i potvrđivanja kompanije koja pruža uslugu.
- Da biste se povezali na bežičnu pristupnu tačku, neophodno je da ona podržava bežično povezivanje, kao i da funkcija bežičnog povezivanja pristupne tačke bude aktivirana. Od vlasnika pristupne tačke potražite informacije o mogućnosti bežičnog povezivanja na pristupnu tačku.
- Proverite postavke bezbednosti SSID pristupne tačke za bežičnu vezu na pristupnoj tački i raspitajte se kod vlasnika pristupne tačke u vezi sa postavkama bezbednosti SSID pristupne tačke.
- Rad projektora može da se uspori ili može doći do kvara ako je mrežna oprema (bežični/kablovski ruter, čvorište itd.) pogrešno podešena.

<span id="page-27-0"></span>Pravilno obavite instalaciju prateći uputstvo za upotrebu opreme, a zatim podesite mrežu.

• Ako je pristupna tačka podešena da podržava vezu 802.11 n, a šifrovanje je označeno kao WEP(64/128-bitno) ili WPA(TKIP/AES), povezivanje možda neće biti moguće. U zavisnosti od proizvođača pristupne tačke, metodi povezivanja se mogu razlikovati.

### **Status mreže**

Da biste podesili mrežne postavke,

- 1 Pritisnite dugme **Menu** da biste pristupili meniju.
- 2 Pritisnite dugmad za navigaciju da biste došli do stavke **NETWORK**, a zatim pritisnite dugme **OK**.
- $\overline{3}$  Pritisnite dugmad za navigaciju da biste došli do stavke **Network Status.**, a zatim pritisnite dugme **OK**.
- 4 Pritisnite dugme **OK** da biste proverili status veze.

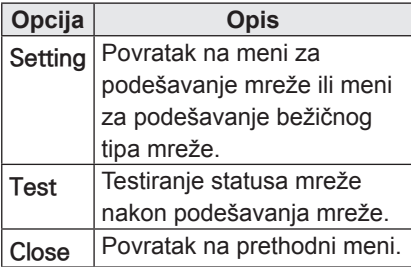

# **NETCAST**

Reprodukujte filmove, igre, SNS, Internet radio-programe ili vesti o vremenu direktno na projektoru.

### **Korišćenje usluge NET-CAST**

- 1 Pritisnite opciju **NETCAST** da biste pristupili meniju sa opcijama.
- 2 Pritisnite dugmad za navigaciju da biste došli do željenog sadržaja, a zatim pritisnite dugme **OK**.

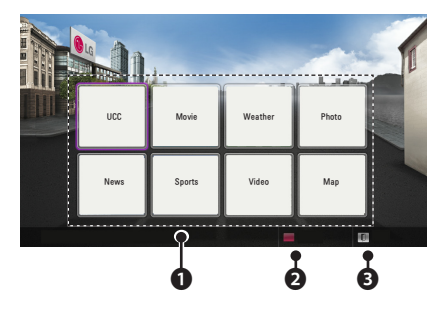

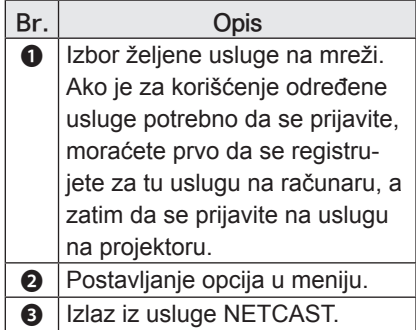

3 Uživajte u usluzi NETCAST.

# NAPOMENA

- Lista video-zapisa koja se pretražuje sa projektora može se razlikovati od liste koja se pretražuje sa Web pregledača na računaru.
- U toku reprodukcije, može doći do pauziranja, zaustavljanja ili baferovanja video-zapisa, u zavisnosti od brzine širokopojasne veze.
- U slučaju usluge za koju je potrebno prijavljivanje, registrujte se za odgovarajuću uslugu na Web lokaciji pomoću računara i prijavite se preko projektora da biste uživali u različitim dodatnim funkcijama.
- Kada podesite željeni grad u podešavanju pritiskom na crveni taster, pozadina usluge NetCast biće podešena tako da prikazuje vreme za željeni grad.

#### **Obaveštenje**

- Ove usluge obezbeđuju odvojeni dobavljači sadržaja.
- Više informacija o posebnim uslugama potražite na Web lokaciji dobavljača sadržaja.
- Premium meni može da se razlikuje po zemljama.
- Obratite pažniu na to da sadržaj može da se automatski ažurira u zavisnosti od dobavljača sadržaja, tako da se raspored sadržaja i način rada mogu promeniti bez prethodnog obaveštenja. Pogledajte meni pomoći na platnu.
- Sve informacije, podaci, dokumenti, komunikacije, preuzeti sadržaji, datoteke, tekstovi, slike, fotografije, grafika, video-zapisi, vebkasti, publikacije, alatke, resursi, softver, kôd, programi, apleti, vidžeti, aplikacije, proizvodi i drugi sadržaji ("Sadržaj") i sve usluge i ponude ("Usluge") koje pruža ili čije korišćenje omogućava bilo koja treća strana (svaka se naziva "Dobavljač usluga") jeste isključiva odgovornost dobavljača usluga od koga potiče.
- Dostupnost i pristup sadržaju i uslugama koje dobavljač usluga pruža putem LGE uređaja podložni su promeni u svakom trenutku, bez prethodnog obaveštenja, a u to spada i privremeno obustavljanje, uklanjanje ili prekidanje svih sadržaja ili usluga ili njihovog dela, ali nije ograničeno na isto.
- Ako imate bilo kakva pitanja ili probleme u vezi sa sadržajem ili uslugama, najnovije informacije potražite na Web lokaciji dobavljača sadržaja. Kompanija LGE nije odgovorna za korisnički servis u vezi sa sadržajem i uslugama. Svako pitanje ili zahtev u vezi sa uslugom, koje je povezano sa sadržajem ili uslugama, treba uputiti odgovarajućim dobavljačima sadržaja ili usluga.
- Imajte u vidu da kompanija LGE nije odgovorna za sadržaj ili uslugu koje pruža dobavljač usluge, kao ni za promenu, privremeno obustavljanje ili prekid takvih sadržaja ili usluga, i ne garantuje dostupnost ili pristup takvim sadržajima ili uslugama.
- Neki sadržaji mogu biti neprikladni za maloletnike, što zavisi od dobavljača usluga. Roditeljski nadzor je neophodan.
- Može doći do prekida usluga ako je veza sa Internetom nestabilna. Proverite status veze ako doživite taj problem.
- Lista video-zapisa koja se pretražuje sa projektora može se razlikovati od liste koja se pretražuje sa Web pregledača na računaru.
- U toku reprodukcije, može doći do pauziranja, zaustavljanja ili baferovanja video-zapisa, u zavisnosti od brzine širokopojasne veze.
- U slučaju usluge za koju je potrebno prijavljivanje, registrujte se za odgovarajuću uslugu na Web lokaciji pomoću računara i prijavite se preko projektora da biste uživali u različitim dodatnim funkcijama.

#### **Pravno obaveštenje**

#### **VAŽNO OBAVEŠTENJE O MREŽNOJ USLUZI**

Sav sadržaj i sve usluge kojima se može pristupiti pomoću ovog uređaja pripadaju trećim licima i zaštićeni su autorskim pravima, patentima, zaštitnim žigovima i/ili drugim zakonima o intelektualnom vlasništvu. Takav sadržaj i takve usluge možete isključivo da koristite lično i u nekomercijalne svrhe. Nije vam dozvoljeno da koristite sadržaj ili usluge na način koji nije odobrio vlasnik sadržaja ili dobavljač usluge. Bez ograničavanja na već pomenuto, osim ako to izričito ne dozvoli odgovarajući vlasnik sadržaja ili dobavljač usluga, nije vam dozvoljeno da kopirate, otpremate, objavljujete, emitujete, prevodite, prodajete, menjate, stvarate izvedena dela ili distribuirate na bilo koji način ili putem bilo kojeg medijuma sadržaj i usluge koji se prikazuju pomoću ovog uređaja.

U POTPUNOSTI STE SAGLASNI DA SE UREĐAJ I SAV SADRŽAJ I SVE USLUGE NEZAVISNIH PROIZVOĐAČA OBEZBEĐUJU "U VIĐENOM STANJU" BEZ BILO KAKVE GARANCIJE, BILO IZRIČITE ILI NAGOVEŠTENE. KOMPANIJA LG ELECTRONICS SE IZRIČITO ODRIČE SVIH GARANCIJA I US-LOVA U VEZI SA SADRŽAJIMA I USLUGAMA, BILO IZRIČITIH ILI NAGOVEŠTENIH, ŠTO OBUHVATA GARANCIJE ZA MOGUĆNOST PRODAJE, ZA ZADOVOLJAVAJUĆI KVALITET, POGODNOST ZA ODREĐENU NAMENU I NEKRŠENJE PRAVA TREĆIH LICA, ALI SE NE OGRANIČAVA NA ISTO. KOMPANIJA LG NE GARANTUJE PRECIZNOST, VALJANOST, VREMENSKU TAČNOST, ZAKONITOST ILI POT-PUNOST SADRŽAJA ILI USLUGA KOJI SU DOSTUPNI PREKO OVOG UREĐAJA, TE NE GARAN-TUJE DA ĆE UREĐAJ ILI USLUGE ZADOVOLJITI VAŠE ZAHTEVE, ODNOSNO DA ĆE RAD UREĐAJA ILI PRUŽANJE USLUGA BITI BEZ PREKIDA ILI GREŠAKA. NI POD KOJIM USLOVIMA, ŠTO UKLJUČUJE I NEPAŽNJU, NEĆE KOMPANIJA LG BITI ODGOVORNA, BILO NA OSNOVU UGOVORA ILI NA OSN-OVU ZAKONA, ZA DIREKTNE, IN-DIREKTNE, SLUČAJNE, POSEBNE ILI POSLEDIČNE ŠTETE ILI NEKE DRUGE ŠTETE KOJE NASTANU IZ INFORMACIJA ILI SADRŽAJA ILI USLUGA KOJIMA PRISTUPATE VI ILI TREĆE LICE, ČAK I AKO PRIMITE SAVET O MOGUĆEM NASTANKU TAKVIH ŠTETA.

Usluge trećih lica mogu da se izmene, obustave, uklone, okončaju ili prekinu, odnosno pristup može biti onemogućen u bilo kom trenutku, bez prethodnog obaveštenja, a kompanija LG ne daje nikakve izjave ili garancije da će sadržaj ili usluge biti dostupni tokom nekog vremenskog perioda. Sadržaj i usluge emituju treća lica putem mreža i objekata za emitovanje nad kojima kompanija LG nema kontrolu. Kompanija LG može ograničiti korišćenje ili pristup određenim uslugama ili određenom sadržaju u svakom slučaju i bez prethodnog obaveštenja ili odgovornosti. Kompanija LG se izričito odriče svake odgovornosti u vezi sa izmenom, prekidom, onemogućavanjem, uklanjanjem ili obustavljanjem sadržaja ili usluga koji su dostupni pomoću ovog uređaja. Kompanija LG nije odgovorna za korisnički servis u vezi sa sadržajem i uslugama. Svako pitanje ili svaki zahtev u vezi sa uslugom, a koji se odnose na sadržaj ili usluge treba uputiti odgovarajućim dobavljačima sadržaja ili usluga.

# <span id="page-31-1"></span><span id="page-31-0"></span>**MY MEDIA**

### <span id="page-31-2"></span>**Povezivanje USB memorije**

Povežite USB memorije, poput USB fleš memorije i spoljnjeg čvrstog diska, sa projektorom i koristite multimedijalne funkcije.

Povežite USB fleš memoriju ili USB čitač memorijskih kartica sa projektorom kao što je prikazano na sledećoj slici.

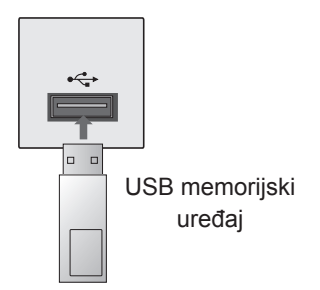

Da biste isključili USB memoriju, vodite računa da pravilno okončate povezivanje da biste sprečili oštećenje projektora ili datoteka.

- 1 Pritisnite dugme **Q.MENU** da biste pristupili brzim menijima.
- 2 Pritisnite dugmad za navigaciju da biste došli do stavke **USB Device**, a zatim pritisnite dugme **OK**.
- 3 Isključite USB memoriju tek kada dobijete poruku da je bezbedno uklanjanje memorije.

# NAPOMENA

• Nakon što izaberete opciju izbacivanja USB uređaja, USB memorija više neće moći da se pročita. Uklonite USB memoriju, a zatim je ponovo priključite.

#### **Saveti za korišćenje USB memorije**

- Prepoznaje se samo USB memorija.
- USB razvodnici nisu podržani.
- USB memorija koja koristi svoj upravljački program možda neće biti prepoznata.
- Brzina prepoznavanja USB memorije zavisi od svakog uređaja.
- Nemojte isključivati projektor ili iskopčavati USB uređaj dok se povezani USB memorijski uređaj koristi. Kada se takav uređaj iznenadno odvoji ili isključi, može doći do oštećenja sačuvanih datoteka ili USB memorije.
- Nemojte priključivati USB memoriju koja je bila veštački menjana na računaru. Takav uređaj može dovesti do kvara proizvoda ili reprodukcija može biti neuspešna. Koristite samo USB memorijske uređaje koji sadrže standardne datoteke za muziku, slike, filmove ili tekst.
- Koristite samo USB memorijske uređaje koji su formatirani kao FAT 16, FAT 32 ili NTFS sistem datoteka koji obezbeđuje operativni sistem Windows. U slučaju da je memorijski uređaj formatiran uslužnim programom koji ne podržava operativni sistem Windows, uređaj možda neće biti prepoznat.
- USB memorijske uređaje koji koriste spoljno napajanje priključite na izvor napajanja. U suprotnom, uređaj možda neće biti prepoznat.
- USB memorijske uređaje povežite pomoću kabla koji ste dobili uz uređaj. Ako za povezivanje koristite neki drugi kabl ili kabl koji je predugačak, uređaj možda neće biti prepoznat.
- Neki USB memorijski uređaji možda neće biti podržani ili neće pravilno raditi.
- Ako je ime fascikle ili datoteke predugačko, ono neće biti prikazano ili prepoznato.
- Metod poravnavanja datoteka USB memorije je sličan onom iz operativnog sistema Windows XP, a moguće je prepoznati ime datoteke koje ima do 100 engleskih slova.
- Napravite rezervnu kopiju važnih datoteka pošto može doći do oštećenja podataka sa USB uređaja. Upravljanje podacima je odgovornost korisnika, pa proizvođač ne snosi odgovornost za štetu usled oštećenja podataka.
- Preporučeni kapacitet je 1 TB ili manie za USB spolini čvrsti disk. odnosno 32 GB ili manje za USB memoriju. Uređaji sa kapacitetom većim od preporučenog možda neće ispravno raditi.
- Ukoliko USB memorija ne radi ispravno, isključite je, a zatim ponovo uključite.
- Ako USB spoljni čvrsti disk sa funkcijom uštede energije ne radi, isključite čvrsti disk i ponovo ga uključite kako bi ispravno radio.
- USB uređaji za skladištenje koji koriste standard stariji od USB 2.0 takođe su podržani. Međutim, oni možda neće ispravno raditi u listi filmova.

### <span id="page-33-0"></span>**Povezivanje sistema DLNA DMP (Digital Living Network Alliance, Digital Media Player)**

Ovaj projektor može da prikaže i reprodukuje brojne tipove datoteka filmova, fotografija i muzike sa DLNA servera.

DLNA (Digital Living Network Alliance) predstavlja organizaciju kompanija iz raznih oblasti potrošačke elektronike, računarske industrije i industrije mobilnih uređaja. Sistem DLNA omogućava korisnicima jednostavno deljenje digitalnih medija putem bežične ili kablovske kućne mreže.

Logotip DLNA certifikata olakšava pronalaženje proizvoda koji su u skladu sa DLNA smernicama o interoperativnosti. Ovaj uređaj je u skladu sa DLNA smernicama o interoperativnosti, verzije 1.5. Kada se računar sa softverom za DLNA server ili neki drugi DLNA kompatibilni uređaj poveže sa ovim projektorom, možda će biti potrebno da se promene postavke softvera ili drugih uređaja. Više informacija potražite u uputstvima za upotrebu softvera ili uređaja.

Dodatne informacije o podržanim tipovima datoteka i drugim uputstvima potražite u odeljku ["MY MEDIA".](#page-31-1)

• Isporučeni CD-ROM medijum sa programom Nero MediaHome 4 Essentials je prilagođeno izdanje softvera predviđeno samo za deljenje datoteka i fascikli na ovom projektoru. Isporučeni softver Nero MediaHome 4 Essentials ne podržava sledeće funkcije: transkodiranje, udaljeni

korisnički interfejs, upravljanje projektorom, Internet usluge i Apple iTunes

- U ovom priručniku su opisane radnje na primerima programa Nero Media-Home 4 Essentials na engleskom jeziku. Pratite objašnjenja radnji za program na vašem jeziku.
- Kada DLNA opcija ne radi kako treba, proverite postavke mreže.
- Ako u programu Nero Media Home dođe do greške, opcija DLNA možda neće raditi ispravno. U tom slučaju, izađite iz programa Nero Media Home, a zatim ga ponovo pokrenite. Najnoviju verziju programa Nero Media Home možete preuzeti tako što ćete kliknuti na upitnik u donjem levom uglu ekrana.
- Kada je mreža nestabilna, uređaj će možda raditi sporije, odnosno možda će morati da učitava podatke prilikom reprodukcije.
- Kada reprodukujete video-zapis u DLNA režimu, funkcije "Multi Audio" i .Closed Caption" nisu podržane.
- Kada u DLNA režimu izaberete sliku preko celog platna, odnos širine i visine prikazane slike može se razlikovati od originala.
- Kada je u DLNA režimu na jedan server povezano više projektora, datoteka se možda neće ispravno reprodukovati, u zavisnosti od performansi servera.
- Ako server ne pruži informacije o vremenu trajanja, vreme će biti prikazano kao *--*:--:--".
- Sistem DLNA možda neće raditi ispravno u zavisnosti od proizvođača pristupnih tačaka.

#### **Instaliranje programa Nero MediaHome 4 Essentials**

Program Nero MediaHome 4 Essentials je jednostavan softver za korišćenje DLNA servera na operativnom sistemu Windows.

#### **Sistemski zahtevi za Nero Media-Home 4 Essentials**

- Windows® XP (servisni paket 2 ili noviji), Windows Vista® (nije potreban nijedan servisni paket), Windows® XP Media Center Edition 2005 (servisni paket 2 ili noviji), Windows Server® 2003
- Windows Vista® 64-bitno izdanie (aplikacije se izvršavaju u 32-bitnom režimu)
- y Prostor na čvrstom disku: 200 MB memorije na čvrstom disku za standardnu samostalnu instalaciju programa Nero MediaHome
- Procesori 1.2 GHz Intel® Pentium® III ili AMD Sempron™ 2200+
- Memorija: 256 MB RAM
- y Grafička karta sa najmanje 32 MB video-memorije, minimalna rezolucija od 800 x 600 piksela i 16-bitna postavka boje
- Windows® Internet Explorer® 6.0 ili noviji
- DirectX® 9.0c revizija 30 (avgust 2006) ili noviji
- Mrežno okruženie: 100 Mb Ethernet, WLAN (IEEE 802.11a/b/g/n)
- 1 Zatvorite sve Microsoft Windows programe i antivirusne programe koji su pokrenuti.
- 2 Umetnite CD-ROM medij sa programom Nero MediaHome 4 Essentials u CD-ROM jedinicu računara.
- 3 Kliknite na stavku **Nero Media-Home 4 Essentials**. Priprema se instalacija i pojavljuje se čarobnjak za instalaciju.
- 4 Kliknite na dugme **Next** da biste prešli na ekran za unos serijskog broja. Kliknite na dugme **Next** da biste prešli na sledeći korak.
- 5 Ako prihvatate sve uslove, potvrdite izbor u polju **I accept the License Conditions**, a zatim kliknite na dugme **Next**. Instalacija nije moguća ako ne prihvatite uslove ovog ugovora.
- 6 Kliknite na opciju **Typical**, a zatim kliknite na dugme **Next**. Započeće postupak instalacije.
- 7 Ako želite da učestvujete u anonimnom prikupljanju podataka, potvrdite izbor u polju, a zatim kliknite na dugme **Next**.
- 8 Kliknite na dugme **Exit** da biste dovršili instalaciju.

#### **Deljenje datoteka i fascikli**

Kada instalirate program Nero Media-Home, morate da dodate fascikle koje želite da delite.

- 1 Dvaput kliknite na ikonu **Nero MediaHome 4 Essentials** na radnoj površini.
- 2 Kliknite na ikonu **Network** na levoj strani i unesite ime svoje mreže u polje **Network name**. Projektor će prepoznati ime mreže koje unesete.
- 3 Kliknite na ikonu **Shares** na levoj strani.
- 4 Kliknite na karticu **Local Folders** na ekranu **Shared**.
- 5 Kliknite na ikonu **Add** da biste otvorili prozor **Browse Folder**.
- 6 Izaberite fasciklu koja sadrži datoteke koje želite da delite. Izabrana fascikla će biti dodata na listu deljenih fascikli.
- 7 Kliknite na ikonu **Start Server** da biste pokrenuli server.

#### NAPOMENA

- Ako deljene fascikle ili datoteke nisu prikazane na projektoru, kliknite na fasciklu na kartici **Local Folders**, a zatim kliknite na opciju **Rescan Folder** na dugmetu **More**.
- Više informacija i softverskih alatki potražite na Web lokaciji **www. nero.com**.

#### **Reprodukovanje deljenog sadržaja**

Možete prikazivati i reprodukovati filmove, fotografije i muzičke sadržaje koji su uskladišteni na računaru ili drugim DLNA medijskim serverima.

- 1 Pritisnite dugme USB. Zatim pređite na stavku **MOVIE/PHOTO/MUSIC LIST** pomoću dugmadi za navigaciju, a zatim pritisnite dugme **OK**. Pritisnite plavu dugmad da biste pretražili drugi mrežni uređaj.
- 2. Pritisnite dugmad za navigaciju da biste prešli do željene datoteke, a zatim pritisnite dugme **OK**.

### **Saveti za korišćenje sistema DLNA DMP**

- Da biste reprodukovali datoteku sa medijskog servera, projektor i medijski server moraju biti povezani na istu pristupnu tačku.
- Pošto su kompatibilnost i dostupne funkcije za reprodukciju u meniju **MY MEDIA** testirane na okruženju isporučenog DLNA servera (Nero MediaHome 4 Essentials), zahtevi za datoteke i funkcije reprodukovanja u meniju **MY MEDIA** mogu da se razlikuju u zavisnosti od multimedijalnih servera.
- Čak i datoteke koje nisu podržane mogu biti prikazane kao sličica fotografije ili sličica muzike.
- Sličica filma nije podržana u opciji "DLNA Movie".
- y Ako u meniju **MY MEDIA** postoji muzička datoteka koja se ne može reprodukovati, projektor će preskočiti tu datoteku i reprodukovaće sledeću.
- Informacije o datoteci koje su prikazane na platnu možda neće uvek biti tačne za muzičke i filmske datoteke u meniju **MY MEDIA**
- Ovaj projektor podržava samo datoteke sa titlovima za filmove koje su isporučene uz program Nero MediaHome 4.
- Ime datoteke titla i ime datoteke filma moraju biti isti i moraju se nalaziti u istoj fascikli.
- Ako su datoteke sa titlovima dodate nakon što je sadržaj direktorijuma već indeksiran, korisnik mora da ukloni i ponovo doda fasciklu na listu deljenih fascikli.
- Na reprodukciju i kvalitet rada funkcije **MY MEDIA** može uticati stanje vaše kućne mreže.
- Datoteke sa prenosnih medijuma kao što su USB uređaj, DVD jedinica itd., možda neće biti pravilno deljene na vašem medijskom serveru.
- Prilikom reprodukcije sadržaja preko DLNA veze, nije podržana reprodukcija DivX datoteka zaštićenih sistemom DRM.
- Uređaj prepoznaje do 200 fascikli unutar jedne fascikle, odnosno 999 kada se obuhvate fascikle i datoteke.
- Ako fascikla sadrži previše fascikli i datoteka, možda neće pravilno raditi.

### <span id="page-37-0"></span>**Povezivanje sistema DLNA DMR (Digital Living Network Alliance, Digital Media Render)**

Ova funkcija podržava daljinsku reprodukciju multimedijalnih datoteka. Multimedijalne datoteke s kompatibilnog uređaja (operativnog sistema Windows 7, mobilnog telefona s funkcijom PlayTo ili drugog kompatibilnog DLNA-DMC uređaja) mogu se automatski proslediti na projektor.

Funkcija DMR radi ispravno jedino kada su projektor i računar na istoj lokalnoj mreži.

1 Da biste reprodukovali datoteku, izaberite datoteku pomoću funkcije "Remote Play" u operativnom sistemu Windows 7. Da biste to uradili, kliknite desnim tasterom miša na datoteku koju želite da reprodukujete.

2 Možete da reprodukujete datoteku samo na jednom projektoru ili uređaju, iako je povezano više uređaja. Brzina reprodukcije zavisi od statusa mreže.

# **NAPOMENA**

- Titlovi su podržani samo na nekim DMC uređajima.
- Funkcija DMR možda neće raditi ispravno u bežičnoj mreži.
- Funkcija DMC pretrage radi samo na video-zapisima.
- Funkcija DMR nije dostupna kada je aktivna neka druga funkcija (npr. MY MEDIA itd.).
- Pogledajte korisnički priručnik mobilnog telefona ili drugog uređaja za više informacija o tome kako da ga koristite za reprodukciju datoteke.
- Ime povezanog projektora možete promeniti ako dvaput kliknete da stavku koju želite da promenite u okviru menija Control Panel (Kontrolna tabla) > Network and Internet (Mreža i Internet) > View network computers and devices (Prikaži računare i uređaje na mreži) (na operativnom sistemu Windows 7).
- Nije moguće promeniti ime projektora dok se DMR mediji reprodukuju. Promenite ga kada se završi reprodukcija.

## <span id="page-38-0"></span>**LISTA FILMOVA**

\* Lista filmova aktivira se u trenutku prepoznavanja USB uređaja. Koristi se prilikom prikazivanja datoteka filmova pomoću projektora.

#### **Saveti za reprodukciju video-datoteka**

- Neki od titlova koje je korisnik kreirao možda neće ispravno raditi.
- Neki specijalni znakovi nisu podržani u titlovima.
- HTML oznake nisu podržane u titlovima.
- Informacije o vremenu u spoljnim datotekama titla moraju biti poređane uzlaznim redosledom da bi reprodukcija titla bila moguća.
- Menjanje fonta i boje titlova nije podržano.
- Nisu podržani titlovi na jezicima koji nisu navedeni.
- Datoteke titlova od 1 MB ili veće možda neće biti pravilno prikazane.
- Na platnu može doći do privremenih smetnji (zaustavljanje slike, brža reprodukcija itd.) kada se promeni jezik za zvuk.
- Oštećena video-datoteka možda se neće ispravno prikazivati ili neke funkcije plejera možda neće biti dostupne.
- Video-datoteke napravljene pomoću nekih sistema za kodiranje možda neće biti ispravno reprodukovane.
- Ako video i audio struktura snimljene datoteke nije prepletena, datoteka se neće ispravno reprodukovati.
- U slučaju video-snimaka čija je rezolucija veća od maksimalne podržane rezolucije u jednom kadru, nije moguće garantovati glatku reprodukciju.
- Video-datoteke koje ne pripadaju na-

vedenim tipovima i formatima možda neće ispravno raditi.

- Datoteka filma kodirana pomoću standarda GMC (Global Motion Compensation) i Qpel (Quarterpel Motion Estimation) nije podržana.
- Podržano je samo 10000 sinhronizovanih blokova u datoteci titla.
- Ne garantujemo neprekidno reprodukovanje profila kodiranih na nivo 4.1 ili veći pomoću kodeka H.264/AVC.
- DTS audio-kodek nije podržan.
- Nije podržana reprodukcija videodatoteka većih od 30 GB.
- Reprodukcija video-zapisa preko USB veze koja ne podržava veliku brzinu možda neće biti ispravna.
- Video-datoteka i datoteka titla moraju se nalaziti u istoj fascikli. Trenutno, potrebno je da ime video-datoteke i ime datoteke titla bude isto da bi se titl prikazao.
- Kada gledate film korišćenjem funkcije "Movie List", nije podržano korisničko podešavanje za svaki režim slike.
- Režim ° "Trick" podržava samo funkciju ₩ ako video-datoteke nemaju informacije o indeksu.
- Kada se video-datoteke reprodukuju preko mreže, režim ° "Trick" ograničen je na dvostruko veću brzinu.
- Video-datoteke čije ime sadrži posebne znakove možda neće moći da se reprodukuju.

### **Režim koji podržava DivX**

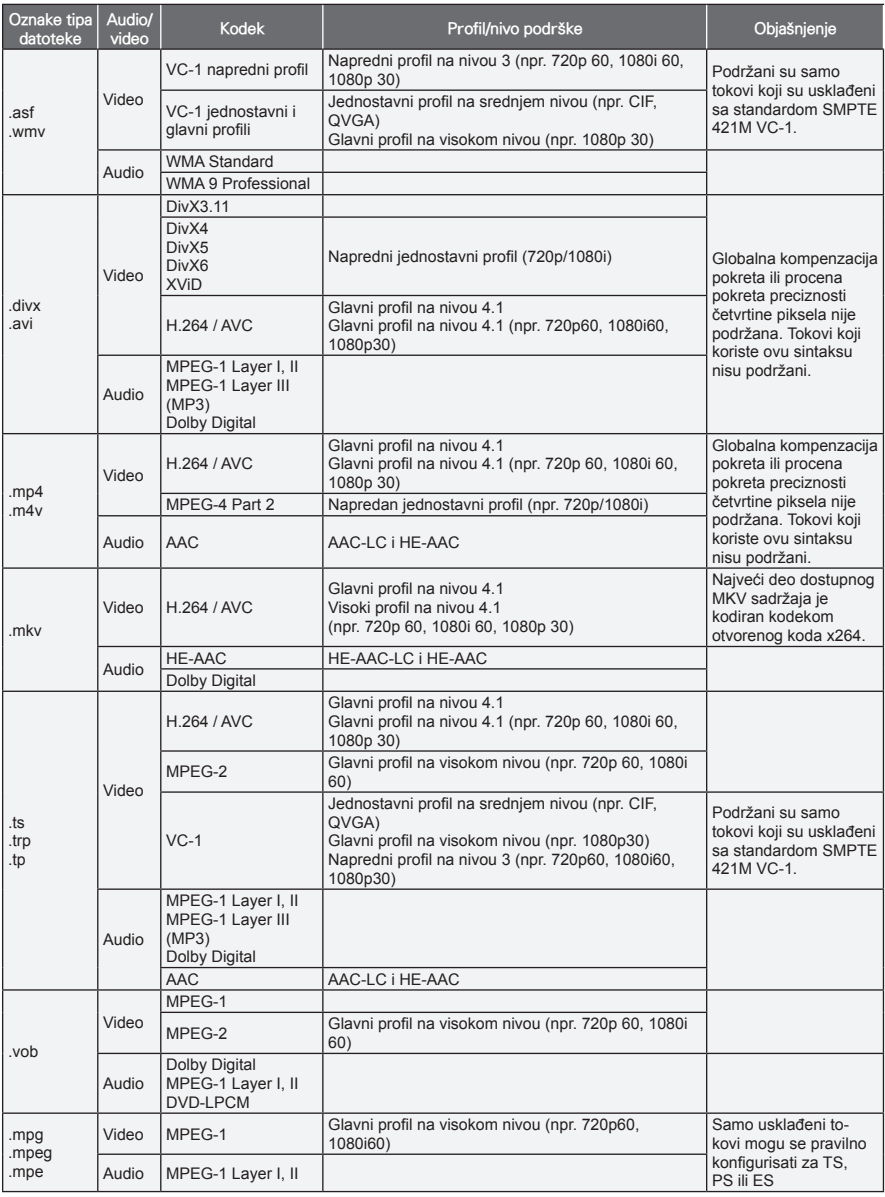

Brzina u bitovima: od 32 kb/s do 320 kb/s (MP3)

Format titla: \*.smi / \*.srt / \*.sub (MicroDVD, SubViewer1.0/2.0) / \*.ass / \*.ssa / \*.txt (TMPlayer) / \*.psb (PowerDivX)

#### **Pregledanje liste filmova**

Reprodukujte video-zapise na platnu. Na platnu mogu da se prikazuju video-datoteke sa USB memorijskog uređaja.

- 1 Povežite USB memoriju.
- 2 Pritisnite dugme **USB** da biste pristupili meniju "Home".
- 3 Pritisnite dugmad za navigaciju da biste došli do stavke **Movie List**, a zatim pritisnite dugme **OK**.
- 4 Pritisnite dugmad za navigaciju da biste došli do željenog uređaja, a zatim pritisnite dugme **OK**.
- 5 Pritisnite dugmad za navigaciju da biste došli do željene fascikle ili datoteke, a zatim pritisnite dugme **OK**.

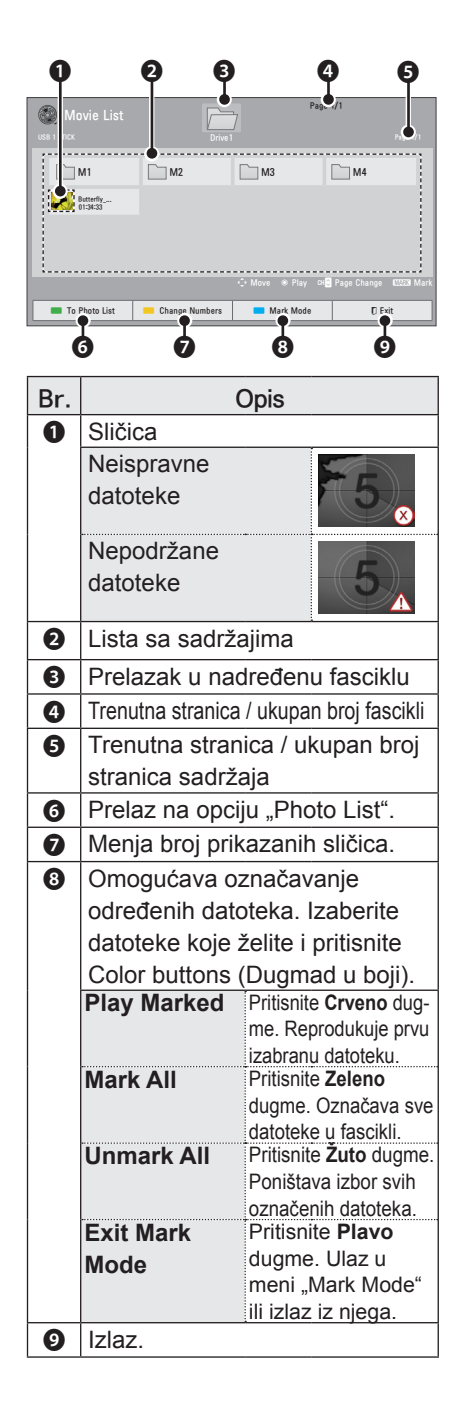

6 Reprodukujte film pomoću sledećih menija/dugmadi.

![](_page_41_Picture_2.jpeg)

![](_page_41_Picture_192.jpeg)

![](_page_41_Picture_193.jpeg)

### <span id="page-42-0"></span>**Opcije za meni "Movie List"**

- 1 Pritisnite dugme **Q.MENU**. Pojaviće se iskačući prozor.
- 2 Pritisnite dugmad za navigaciju da biste došli do opcije, a zatim pritisnite dugme **OK**.
- 3 Pritisnite dugmad za navigaciju da biste došli do neke od sledećih opcija, a zatim pritisnite dugme **OK**.

#### **Set Video Play.**

![](_page_42_Picture_256.jpeg)

![](_page_42_Picture_257.jpeg)

#### **• Language**

![](_page_43_Picture_357.jpeg)

#### **Set Video Play.**

Omogućava menjanje unapred podešenih postavki video-zapisa (pogledajte odeljak "Postavke menija PICTURE" na stranici 53).

#### **Set Audio.**

Omogućava menjanje unapred podešenih postavki audio-zapisa (pogledajte odeljak "Postavke menija AUDIO" na stranici 58).

#### **Registrovanje DivX koda**

- DivX registracioni kôd omogućava vam da iznajmite ili kupite najnovije filmove na lokaciji www.divx.com/vod. Da biste reprodukovali iznajmljenu ili kupljenu DivX datoteku, registracioni kôd datoteke treba da bude isti kao DivX registracioni kôd vašeg projektora.
- 1 Pritisnite dugme **USB** da biste pristupili meniju "Home", a zatim pritisnite **plavo** dugme.

![](_page_43_Picture_358.jpeg)

2 Pritisnite dugmad za navigaciju da biste došli do stavke **DivX(R) VOD Registration**, a zatim pritisnite dugme **OK**.

![](_page_43_Picture_12.jpeg)

3 Prikažite registracioni kôd projektora.

### NAPOMENA

- U toku provere registracionog koda. neka dugmad možda neće raditi.
- Ukoliko koristite DivX registracioni kôd nekog drugog uređaja, nećete moći da reprodukujete iznajmljenu ili kupljenu DivX datoteku. Vodite računa da koristite DivX registracioni kôd koji je dodeljen vašem projektoru.
- Video ili audio datoteke koje nisu konvertovane standardnim DivX kodekom mogu biti oštećene ili se ne mogu reprodukovati.
- DivX VOD kôd omogućava da aktivirate do 6 uređaja u okviru jednog naloga.

#### <span id="page-44-0"></span>**Deaktivacija DivX funkcije**

- Možete da deaktivirate sve uređaje preko Web servera i blokirate aktiviranje uređaja.

Izbrišite postojeće informacije za proveru identiteta kako biste primili nove DivX podatke za proveru identiteta korisnika projektora. Nakon što izvršite ovu funkciju, da biste mogli da gledate DivX DRM datoteke, biće potrebno da ponovo potvrdite svoj identitet korisnika DivX usluge.

- 1 Pritisnite dugme **USB** da biste pristupili meniju "Home", a zatim pritisnite **plavo** dugme.
- 2 Pritisnite dugmad za navigaciju da biste došli do stavke **DivX(R) Deregistration**, a zatim pritisnite dugme **OK**.
- 3 Izaberite opciju **Yes** da biste potvrdili.

![](_page_44_Picture_7.jpeg)

### **NAPOMENA**

• Funkcija DRM (Digital Rights Management – upravljanje digitalnim pravima): ova tehnologija i usluga služi za sprečavanje nedozvoljenog korišćenja digitalnih sadržaja u cilju zaštite koristi i prava vlasnika autorskog prava. Datoteka se može reprodukovati nakon što obezbedite licencu na Internetu ili na neki drugi način.

## **LISTA FOTOGRAFIJA**

\* Projektor može da prikaže JPEG datoteke.

#### **Podržani formati datoteka fotografija**

Podržane datoteke fotografija (\*.JPEG) Osnovno: 64 piksela (širina) x 64 piksela (visina) do 15360 piksela (širina) x 8640 piksela (visina)

Progresivno: 64 piksela (širina) x 64 piksela (visina) do 1920 piksela (širina)

- x 1440 piksela (visina)
- Možete reprodukovati samo JPEG datoteke.
- Datoteke koje nisu podržane prikazuju se kao unapred definisane ikone.
- Ako je datoteka oštećena ili format datoteke nije podržan, prikazaće se poruka o grešci.
- Oštećene datoteke slike možda neće moći pravilno da se prikažu.
- Prikazivanie slika visoke rezolucije preko celog platna može potrajati neko vreme.

#### **Pregledanje liste fotografija**

- **Povežite USB memoriju.**
- 2 Pritisnite dugme **USB** da biste pristupili meniju "Home".
- $3$  Pritisnite dugmad za navigaciju da biste došli do stavke **Photo List**, a zatim pritisnite dugme **OK**.
- 4 Pritisnite dugmad za navigaciju da biste došli do željenog uređaja, a zatim pritisnite dugme **OK**.
- $5$  Pritisnite dugmad za navigaciju da biste došli do željene fascikle ili datoteke, a zatim pritisnite dugme **OK**.

![](_page_45_Figure_1.jpeg)

 $6$  U toku pregledanja fotografija, dostupne su sledeće opcije.

![](_page_45_Picture_3.jpeg)

![](_page_45_Picture_416.jpeg)

![](_page_46_Picture_220.jpeg)

#### **Opcije liste fotografija**

- 1 Pritisnite dugme **Q.MENU**. Pojaviće se iskačući prozor.
- 2 Pritisnite dugmad za navigaciju da biste došli do opcije, a zatim pritisnite dugme **OK**.
- 3 Pritisnite dugmad za navigaciju da biste došli do neke od sledećih opcija, a zatim pritisnite dugme **OK**.

#### **Set Photo View.**

![](_page_46_Picture_221.jpeg)

#### **Set Video Play.**

Omogućava menjanje unapred podešenih postavki video-zapisa (pogledajte odeljak "Postavke menija PICTURE" na stranici 53).

#### **Set Audio.**

Omogućava menjanje unapred podešenih postavki audio-zapisa (pogledajte odeljak "Postavke menija AUDIO" na stranici 58).

## <span id="page-47-0"></span>**LISTA MUZIKE**

\* Meni "Music List" možete koristiti za reprodukciju MP3 datoteka sa USB uređaja za skladištenje.

#### **Podržani formati datoteka muzike**

Podržane datoteka muzike (\*.MP3) Brzina u bitovima od 32 kb/s do 320 kb/s

- Brzina semplovania MPEG1 Laver3: 32 kHz, 44,1 kHz, 48 kHz
- Brzina semplovania MPEG2 Laver3: 16 kHz, 22,05 kHz, 24 kHz

#### **Pregledanje liste muzike**

- 1 Povežite USB memoriju.
- 2 Pritisnite dugme **USB** da biste pristupili meniju "Home".
- 3 Pritisnite dugmad za navigaciju da biste došli do stavke **Music List**, a zatim pritisnite dugme **OK**.
- 4 Pritisnite dugmad za navigaciju da biste došli do željenog uređaja, a zatim pritisnite dugme **OK**.
- 5 Pritisnite dugmad za navigaciju da biste došli do željene fascikle ili datoteke, a zatim pritisnite dugme **OK**.

![](_page_47_Figure_13.jpeg)

![](_page_47_Picture_394.jpeg)

6 Upravljajte reprodukcijom pomoću sledeće dugmadi.

![](_page_48_Figure_1.jpeg)

![](_page_48_Picture_297.jpeg)

#### **Opcije za meni "Music List"**

- 1 Pritisnite dugme **Q.MENU**. Pojaviće se iskačući prozor.
- 2 Pritisnite dugmad za navigaciju da biste došli do opcije, a zatim pritisnite dugme **OK**.
- 3 Pritisnite dugmad za navigaciju da biste došli do neke od sledećih opcija, a zatim pritisnite dugme **OK**.

#### **Set Audio Play.**

Izaberite opciju "Repeat" ili "Random".

#### **Set Audio.**

Omogućava menjanje unapred podešenih postavki audio-zapisa (pogledajte odeljak "Postavke menija AUDIO" na stranici 58).

### <span id="page-49-0"></span>**ALATKA ZA PRIKA-ZIVANJE DATOTEKA**

#### **Podržani formati datoteka**

Podržane datoteke: XLS, DOC, PPT, TXT, XLSX, PPTX, DOCX, PDF Verzija programskog paketa Microsoft Office 97 / 2000 / 2002 / 2003 / 2007 Verzija Adobe PDF dokumenta 1.0 / 1.1 / 1.2 / 1.3 / 1.4

- Alatka File Viewer ponovo vrši poravnavanje dokumenta, pa on može izgledati drugačije nego kada se prikazuje na računaru.
- U slučaju dokumenata koji sadrže slike, njihova rezolucija može izgledati niža usled promene rasporeda elemenata.
- Ako je dokument veliki ili ima veliki broj stranica, učitavanje može potrajati duže vremena.
- Nepodržani fontovi mogu biti zamenjeni drugim fontovima.

#### **Pregledanje pomoću alatke File Viewer**

- 1 Povežite USB memoriju.
- 2 Pritisnite dugme **USB** da biste pristupili meniju "Home".
- 3 Pritisnite dugmad za navigaciju da biste došli do stavke **File Viewer**, a zatim pritisnite dugme **OK**.
- 4 Pritisnite dugmad za navigaciju da biste došli do željenog uređaja, a zatim pritisnite dugme **OK**.
- 5 Pritisnite dugmad za navigaciju da biste došli do željene fascikle ili datoteke, a zatim pritisnite dugme **OK**.

![](_page_49_Figure_14.jpeg)

![](_page_49_Picture_449.jpeg)

#### <span id="page-50-0"></span>6 Upravljajte reprodukcijom pomoću sledeće dugmadi.

- y Pritisnite dugme **Page** (Stranica) za prelazak na prethodnu ili sledeću stranicu.
- y Pritisnite **VOL** za približavanje ili udaljavanje.
- y 1. Pritisnite **Menu** (Meni).

2. Pritisnite dugmad za navigaciju da biste došli do **Go page** (Idi na stranicu) ili **Zoom** (Zum) pa pritisnite ∧.

![](_page_50_Picture_223.jpeg)

![](_page_50_Picture_224.jpeg)

# **IGRANJE IGARA**

Omogućava da uživate u igrama koje su instalirane na projektoru.

- 1 Pritisnite dugme **Menu** da biste pristupili meniju.
- 2 Pritisnite dugmad za navigaciju da biste došli do stavke **GAME**, a zatim pritisnite dugme **OK**.

![](_page_50_Picture_225.jpeg)

3 Kada završite, pritisnite dugme **EXIT**.

# <span id="page-51-0"></span>**PRILAGOĐAVANJE POSTAVKI**

# **Meni SETUP**

- 1 Pritisnite dugme **Menu** da biste pristupili meniju.
- 2 Pritisnite dugmad za navigaciju da biste došli do nekog od sledećih menija, a zatim pritisnite dugme **OK**.
- 3 Pritisnite dugmad za navigaciju da biste došli do željene postavke ili opcije, a zatim pritisnite dugme **OK**.
- 4 Kada završite, pritisnite dugme **OK**.

![](_page_51_Picture_121.jpeg)

# <span id="page-52-0"></span> **Postavke menija PICTURE**

- 1 Pritisnite dugme **Menu** da biste pristupili meniju.
- 2 Pritisnite dugmad za navigaciju da biste došli do stavke **PICTURE**, a zatim pritisnite dugme **OK**.
- 3 Pritisnite dugmad za navigaciju da biste došli do željene postavke ili opcije, a zatim pritisnite dugme **OK**.
	- Da biste se vratili na prethodni nivo, pritisnite dugme **BACK**.
- 4 Kada završite, pritisnite dugme **EXIT**.

![](_page_52_Figure_7.jpeg)

Dostupne postavke slike opisane su u nastavku.

![](_page_52_Picture_221.jpeg)

![](_page_53_Picture_50.jpeg)

### **Opcije napredne/ekspertske kontrole**

![](_page_54_Picture_179.jpeg)

![](_page_55_Picture_210.jpeg)

• PJT Mode : Front • Aspect Ratio : 16:9 • Keystone 0 **LIRING ONES** 

ꔂ Move ꔉ OK

 $\bullet$  RGB Config.

 $\frac{0}{\Box}$  $\overline{Q}$ 

# <span id="page-56-0"></span>**Postavke menija SCREEN**

- 1 Pritisnite dugme Menu da biste pristupili meniju. **TA SCREEN**
- 2 Pritisnite dugmad za navigaciju da biste došli do stavke **SCREEN**, a zatim pritisnite dugme **OK**.
- 3 Pritisnite dugmad za navigaciju da biste došli do željene postavke ili opcije, a zatim pritisnite dugme **OK**.
	- Da biste se vratili na prethodni nivo, pritisnite dugme **BACK**.
- 4 Kada završite, pritisnite dugme **EXIT**.

Dostupne postavke platna opisane su u nastavku.

![](_page_56_Picture_254.jpeg)

# <span id="page-57-0"></span> **Postavke menija AUDIO**

- 1 Pritisnite dugme **Menu** da biste pristupili meniju.
- 2 Pritisnite dugmad za navigaciju da biste došli do stavke **AUDIO**, a zatim pritisnite dugme **OK**.
- 3 Pritisnite dugmad za navigaciju da biste došli do željene postavke ili opcije, a zatim pritisnite dugme **OK**. - Da biste se vratili na prethodni nivo, pritisnite dugme **BACK**.

![](_page_57_Picture_235.jpeg)

4 Kada završite, pritisnite dugme **EXIT**.

![](_page_57_Picture_236.jpeg)

Dostupne postavke audio-sistema opisane su u nastavku.

# **Postavke menija TIME**

- 1 Pritisnite dugme **Menu** da biste pristupili meniju.
- 2 Pritisnite dugmad za navigaciju da biste došli do stavke **TIME**, a zatim pritisnite dugme **OK**.
- $\overline{3}$  Pritisnite dugmad za navigaciju da biste došli do željene postavke ili opcije, a zatim pritisnite dugme **OK**. - Da biste se vratili na prethodni nivo, pritisnite dugme **BACK**.

![](_page_57_Picture_13.jpeg)

4 Kada završite, pritisnite dugme **EXIT**.

Dostupne postavke vremena opisane su u nastavku.

![](_page_57_Picture_237.jpeg)

# <span id="page-58-0"></span> **Postavke menija OPTION**

- 1 Pritisnite dugme Menu da biste pristupili meniju. **OPTION**
- 2 Pritisnite dugmad za navigaciju da biste došli do stavke **OPTION**, a zatim pritisnite dugme **OK**.
- 3 Pritisnite dugmad za navigaciju da biste došli do željene postavke ili opcije, a zatim pritisnite dugme **OK**.
	- Da biste se vratili na prethodni nivo, pritisnite dugme **BACK**.
- 4 Kada završite, pritisnite dugme **EXIT**.

ꔂ Move ꔉ OK• Language : English • Blank Image : Blue • LED Mode : Normal **•** Auto Power : Off  $\frac{1}{2}$ 

![](_page_58_Picture_187.jpeg)

Dostupne postavke opcija opisane su u nastavku.

# <span id="page-59-0"></span>**Postavke menija NETWORK**

- 1 Pritisnite dugme **Menu** da biste pristupili meniju.
- 2 Pritisnite dugmad za navigaciju da biste došli do stavke **NETWORK**, a zatim pritisnite dugme **OK**.
- 3 Pritisnite dugmad za navigaciju da biste došli do željene postavke ili opcije, a zatim pritisnite dugme **OK**.
	- Da biste se vratili na prethodni nivo, pritisnite dugme **BACK**.
- 4 Kada završite, pritisnite dugme **EXIT**.

**O** NETWORK ꔂ Move ꔉ OKĒ, • Network Setting : None • Network Status : Not connected  $\overline{\mathbf{E}}$ • Legal Notice  $\odot$  $\frac{1}{2}$ 

Dostupne postavke mreže opisane su u nastavku.

![](_page_59_Picture_127.jpeg)

# <span id="page-60-0"></span>**POVEZIVANJE**

Povežite različite spoljne uređaje na priključke projektoru.

![](_page_60_Figure_3.jpeg)

# <span id="page-61-0"></span>**Povezivanje HD risivera, DVD ili VCR plejera**

Povežite HD risiver, DVD ili VCR plejer sa projektorom i izaberite odgovarajući ulazni režim.  $\mathcal{L}$ 

## **HDMI veza**

Prenos digitalnih video i audio signala od spoljnog uređaja do projektora. Povežite spoljni uređaj i projektor pomoću HDMI kabla kao što je prikazano na sledećoj slici.

![](_page_61_Figure_5.jpeg)

### **Komponentna veza**

Prenos analognih video i audio signala od spoljnog uređaja do projektora. Povežite spoljni uređaj i projektor pomoću komponentnog kabla kao što je prikazano na sledećoj slici.

![](_page_61_Figure_8.jpeg)

## <span id="page-62-0"></span> **Kompozitna veza**

Prenos analognih video i audio signala od spoljnog uređaja do projektora. Povežite spoljni uređaj i projektor pomoću kompozitnog kabla kao što je prikazano na sledećoj slici.

![](_page_62_Figure_3.jpeg)

# **Povezivanje sa računarom**

Ovaj projektor podržava funkciju Plug & Play. Računar automatski prepoznaje projektor i nije neophodna instalacija upravljačkog programa.

## **RGB veza**

Prenos analognog video-signala sa računara na projektor. Povežite računar sa projektorom pomoću D-sub 15-pinskog signalnog kabla kao što je prikazano na sledećim slikama. Da biste preneli audio-signal, povežite 3-polni audio-kabl od računara do projektora.

![](_page_62_Figure_8.jpeg)

<span id="page-63-0"></span>![](_page_63_Figure_1.jpeg)

# **Povezivanje slušalica**

Slušajte zvuk preko slušalica.

![](_page_63_Picture_4.jpeg)

# <span id="page-64-0"></span>**ODRŽAVANJE**

Redovno ažurirajte i čistite projektor kako biste održali najbolje performanse i produžili životni vek proizvoda.

# **Ažuriranje firmvera projektora**

Preuzmite i instalirajte najnoviji firmver tako što ćete uspostaviti vezu sa serverom za ažuriranje firmvera kako biste poboljšali ili promenili rad proizvoda, odnosno dodali nove funkcije. Ažuriranje firmvera se možda neće pravilno odvijati jer zavisi od Internet okruženja. Ukoliko se to dogodi, najnoviju ažurnu verziju firmvera možete da dobijete od ovlašćenog LG Electronics servisnog centra. Da biste proverili koja je trenutna verzija firmvera, odnosno da biste ažurirali firmver,

- 1 Pritisnite dugme **MENU** da biste pristupili meniju.
- 2 Pritisnite **crveno** dugme da biste došli do opcije **Customer Support**.
- 3 Pritisnite dugmad za navigaciju da biste došli do stavke **Software Update**, a zatim pritisnite dugme **OK**. Prikazuje se trenutna verzija firmvera.

![](_page_64_Figure_8.jpeg)

4 Izaberite opciju **Check Update Version** da biste ručno proverili novu verziju firmver.

#### Kada treba izabrati opciju "**Software Update**-**On**"

- Ako je projektor povezan na Internet i pronađe ispravku softvera na serveru kompanije LG, automatski će se pojaviti iskačuća poruka sa ažuriranom verzijom.
- Ako se pošalju informacije o ažuriranom digitalnom softveru, automatski će se pojaviti iskačuća poruka sa ažuriranom verzijom.

#### **Ažuriranje mrežnog softvera**:

Kada je uključeno ažuriranje softvera, projektor će automatski proveravati da li ima ispravki softvera. Iskačući program će se pojaviti na platnu kada je dostupna ispravka.

<span id="page-65-0"></span>![](_page_65_Picture_1.jpeg)

### NAPOMENA

- Vreme preuzimania softvera će se menjati u zavisnosti od veličine softvera i mrežnih uslova.
- Tokom postupka ažurirania softvera nemojte isključivati projektor, iskopčavati naizmenično napajanje niti prekidati vezu sa mrežom.
- Nakon ažuriranja softvera, možete da potvrdite ažuriranu verziju softvera u meniju "Update".
- Kada se ažuriranje završi, projektor će se automatski ponovo pokrenuti za 5 sekundi.
- Ispravka softvera može da poboljša ili promeni funkcije projektora.
- Dostupno vreme ili funkcionisanje menija "NetCast" može zavisiti od mrežnih uslova dobavljača Internet usluga.
- Kada se ažuriranje završi, može biti potrebno resetovanje nekih postavki menija CHANNEL, PIC-TURE i AUDIO.
- Ovaj projektor nije moguće ažurirati na prethodnu verziju softvera.
- y Koristite dugme "**Check Update Version**" da biste ručno ažurirali na najnoviji softver na mrežnom serveru.
- Nije moguće otvoriti meni NetCast tokom ažurirania softvera.

# **Čišćenje projektora**

# **Čišćenje objektiva**

Za blago čišćenje spoljašnjosti uređaja koristite komprimovani vazduh u spreju ili krpu za čišćenje koju ste dobili uz uređaj. Koristite preporučeni komprimovani vazduh u spreju ili sredstvo za čišćenje objektiva. Da biste očistili objektiv, nanesite malu količinu sredstva za čišćenje na komad vate ili meku krpu, a zatim nanesite sredstvo na objektiv. Vodite računa da tečnost može da prodre kroz objektiv ako direktno prskate na objektiv.

### **Čišćenje kućišta projektora**

Da biste očistili kućište projektora, prvo izvucite kabl za napajanje iz utičnice. Da biste uklonili prljavštinu ili prašinu, obrišite kućište krpom za poliranje koju ste dobili uz uređaj. Ako želite da uklonite prašinu ili mrlie sa objektiva, upotrebite krpu za spoljašnjost uređaja koju ste dobili uz uređaj.

Nemojte koristiti alkohol, benzen, razređivače niti druge hemijske deterdžente pošto mogu dovesti do izobličenja ili promene boje kućišta.

# <span id="page-66-0"></span>**Postupak pričvršćivanja poklopca objektiva**

- 1 Pripremite poklopac objektiva i traku koji se nalaze u kompletu kao dodatni pribor.
- 2 Umetnite kraj trake u otvor na dnu odeljka objektiva na projektoru.

![](_page_66_Figure_4.jpeg)

3 Pričvrstite traku u otvoru na projektoru na otvor na poklopcu objektiva, a zatim provucite poklopac objektiva kroz omču na traci.

![](_page_66_Figure_6.jpeg)

# <span id="page-67-1"></span><span id="page-67-0"></span>**SPECIFIKACIJE**

![](_page_67_Picture_139.jpeg)

**Režim koji podržava RGB-PC**

![](_page_68_Picture_226.jpeg)

- Ako projektor ne podržava ulazni signal, na platnu će se prikazati poruka "Invalid Format".
- Projektor podržava tip DDC1/2B kao funkciju Plug & Play. (Automatsko prepoznavanje monitora računara)
- Podržani tipovi sinhronizacije signala sa računara: sinhronizacija odvojenog tipa.
- Da biste dobili najbolji kvalitet slike, podesite grafičku karticu računara na 1280x800.

### **LICENCE ZA SOFTVER OT-VORENOG KODA**

Da biste dobili izvorni kôd pod GPL, LGPL, MPL i drugim licencama za softver otvorenog izvornog koda koje su sadržane u ovom proizvodu, posetite adresu **http://opensource.lge. com**.

Pored izvornog koda, svi navedeni uslovi licence, odricanja od garancije i obaveštenja o autorskim pravima takođe su dostupni za preuzimanje.

![](_page_69_Picture_0.jpeg)

Model i serijski broj projektora nalaze se sa zadnje strane ili sa jedne bočne strane projektora. Zabeležite ih u nastavku u slučaju da vam zatreba servisiranje.

![](_page_69_Picture_24.jpeg)

SERIJSKI BROJ